BSS ご加入ユーザーさまへ

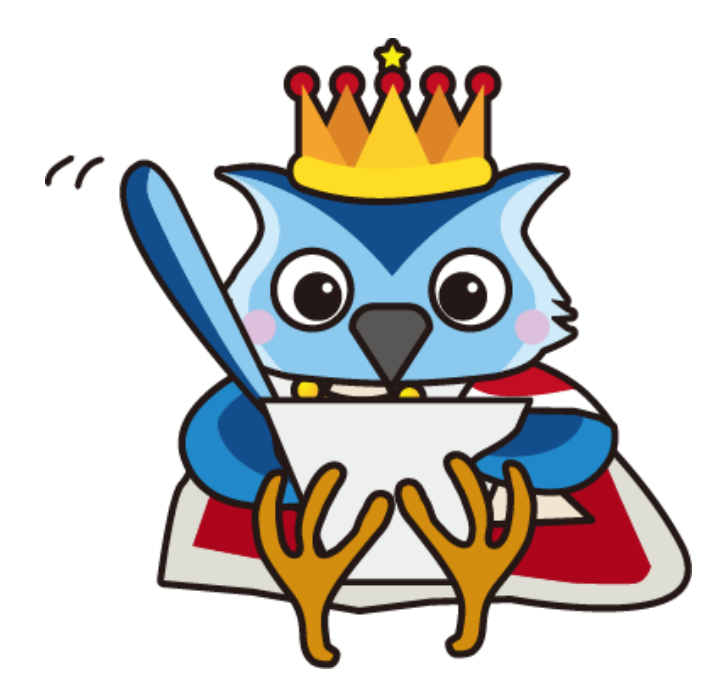

# **2023** 年度 **PC-MAPPING**

# 機能追加・更新情報のご報告

第 **4** 版 **2024** 年 **3** 月 **26** 日 現在

株式会社マプコン

# 内容

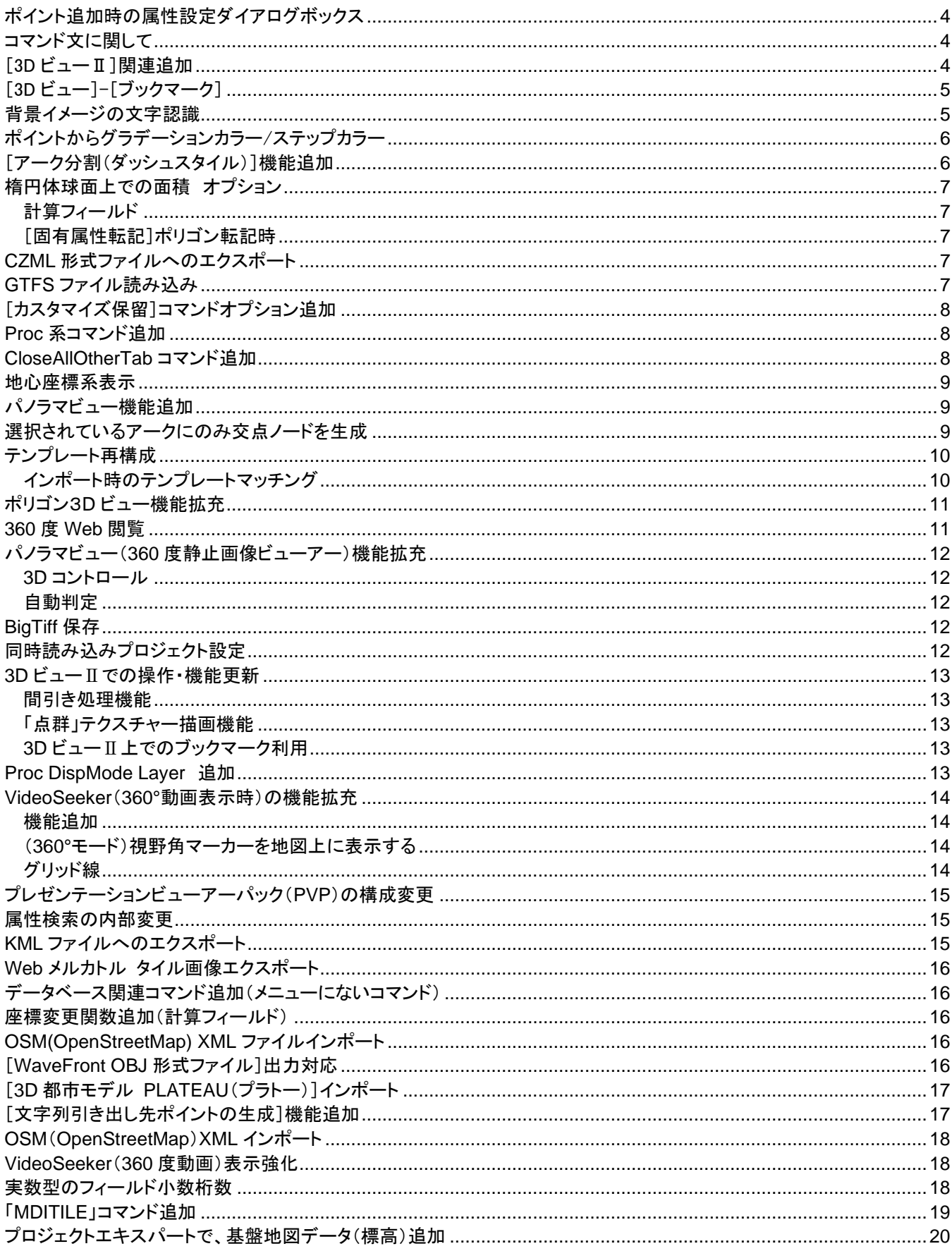

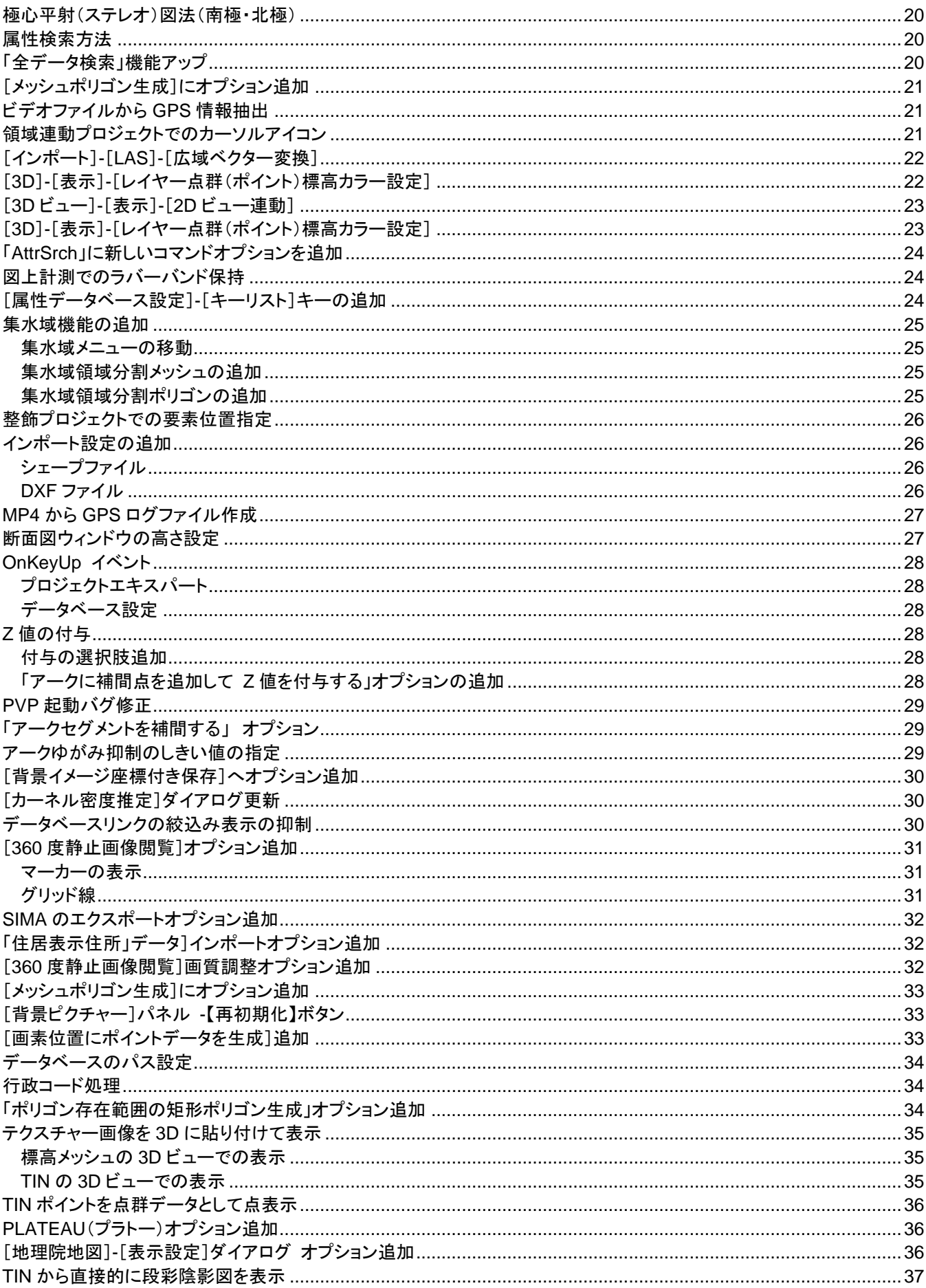

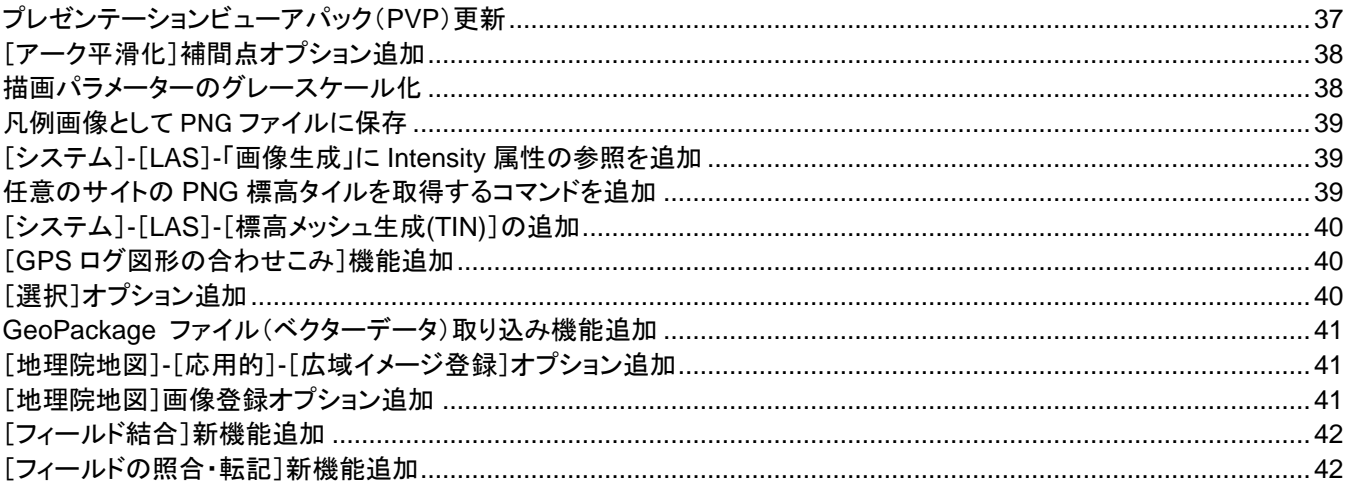

## <span id="page-4-0"></span>ポイント追加時の属性設定ダイアログボックス

ポイント追加時の[属性設定]ダイアログボックスに「現在の設 定を初期値にセットする」チェックボックスを追加しました。入力 された値(入力されなくてもその時点でセットされている値)が、 次のポイント生成時の初期値となります。

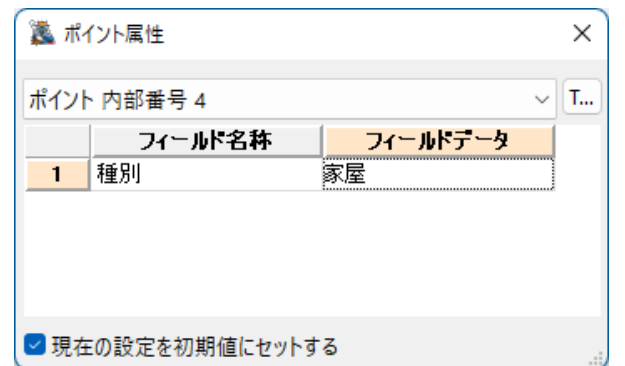

## <span id="page-4-1"></span>コマンド文に関して

コマンド文に関して、通常は半角空白、全角空白、半角カンマをセパレーターとして用いてきましたが、 △(全角三角上向き白抜き)を追加しました。△をセパレーターとして利用することを、pcm.ini で [pcmcmd] delmitri=0

で無効にすることも可能です。設定後、PC-MAPPING を再起動する必要があります。

# <span id="page-4-2"></span>[3D ビューⅡ]関連追加

[ホーム]-[3D ビュー]-[3D ビューⅡ]で、 点群等とは別に地物のみに対しオフセットをかけます。 [3D]-[地物 Z 値オフセット]

[増加] ...地物の Z 値を一時的に増加させ、現在より高くなるように調整 [減少] ...地物の Z 値を一時的に減少させ、現在より低くなるように調整 [詳細設定] ...オフセットの値の直接指定や、[増加][減少]での増減量を予めセット

通常の3D ビューでも ini ファイルに、 [Pcm3DView] PAINT3DGL=1 と書くことで実行可能です。

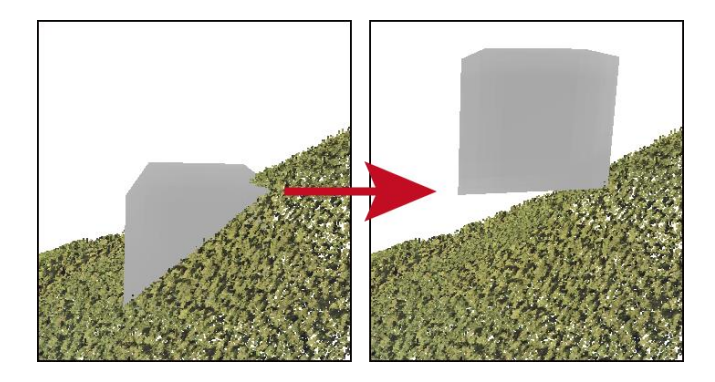

## <span id="page-5-0"></span>[3D ビュー]-[ブックマーク]

[3D ビュー]-[ブックマーク]パネルを追加しました。 2D ベクター時と同様に、[ブックマークの追加][ブックマークの整理]と 登録されたブックマークへのジャンプメニューを追加しました。 初期値にセットされたブックマークがあれば、3D ビュー起動時にの初期表示に使用します。

#### <span id="page-5-1"></span>背景イメージの文字認識

[編集]-[編集他]-[背景イメージ]-[背景イメージの文字認識]、 [イメージ]-[変換]-[特殊]-[文字認識(OCR)]に関し、OCR エンジンを「Microsoft Office Document Imaging(MODI)」(現 在提供なし)から「[Tesseract-OCR](https://github.com/UB-Mannheim/tesseract/wiki)」へ変更いたしました。 tesseract-ocr-w64-setup-5.3.1.20230401.exe (64 bit) をインストールし、追加の言語で、「japanese」 「japanese(vertical)」 をチェックする必要があります。

pcm.ini での設定 [Tesseract] //インストールされたパスの指定 Path="C:¥¥Program Files¥¥Tesseract-OCR¥¥Tesseract.exe" //言語指定 +で区切ることで複数の言語名を指定できる 例)jpn+eng Lang=jpn+jpn\_vert //ページセグメンテーションの指定 Params=--psm 12 指定可能なオプションのリスト (Orientation and script detection: OSD) 1 自動ページセグメンテーション(OSD ありで OCR). 3 完全自動ページセグメンテーション(OSD なし) (Default) 4 単一カラムの様々なサイズのテキストとみなす 5 垂直方向に整列した単一カラムの均一ブロックテキストとみなす 6 単一カラムの均一ブロックテキストとみなす 7 画像を単一行のテキストとして扱う 8 画像を単語 1 つのみ含まれるものとして扱う

9 画像を円で囲まれた単語1つのみを含むものとして扱う

10 画像を 1 文字のだけが含まれるものとして扱う

11 Sparse text: 不特定の順序でできるだけ多くのテキストを探す

12 Sparse text: OSD あり

13 Raw line: 内部の処理をバイパスしつつ画像内にテキストが 1 行だけあるものとして扱う

## <span id="page-6-0"></span>ポイントからグラデーションカラー/ステップカラー

[ツール]-[カラーパラメーター]-[作成(ポイント)] ・[ポイントからグラデーションカラー]、 ・[ポイントからステップカラー] を追加しました。

ポイントの参照するフィールドもしくは Z 値から、対応す るグラデーション、ステップ(分割数)を指定してカラー型 フィールドを追加、または上書きします。

3D ビュー利用時は、追加された「Color」フィールドの従 描画が ON になっていれば設定が反映されます。

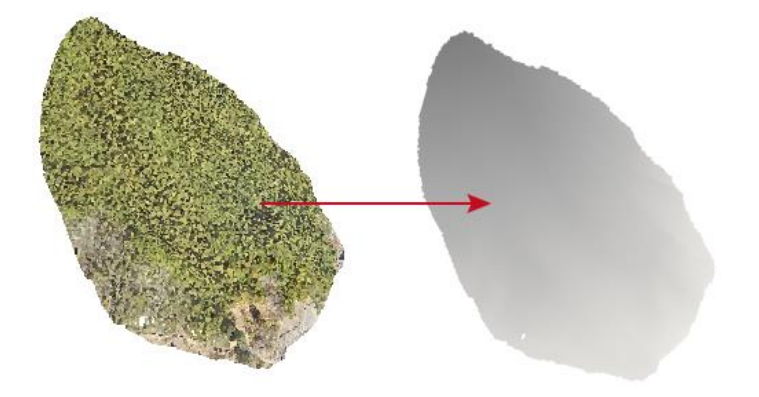

3D ビューでレイヤーポイントデータを(点群として)表示する際、内部属性フィールドに「Red」「Green」「Blue」のフィールド があればこれをカラー値として表現しますが、「カラー型」で、「従描画」キーが ON のフィールドがあれば、優先して RGB として扱い、描画するようになります。

## <span id="page-6-1"></span>[アーク分割(ダッシュスタイル)]機能追加

[編集]-[編集]-[編集作図]-[アーク分割(ダッシュスタイル)]を追加しました。 前景レイヤーのアークを指定のダッシュスタイルで分割します。

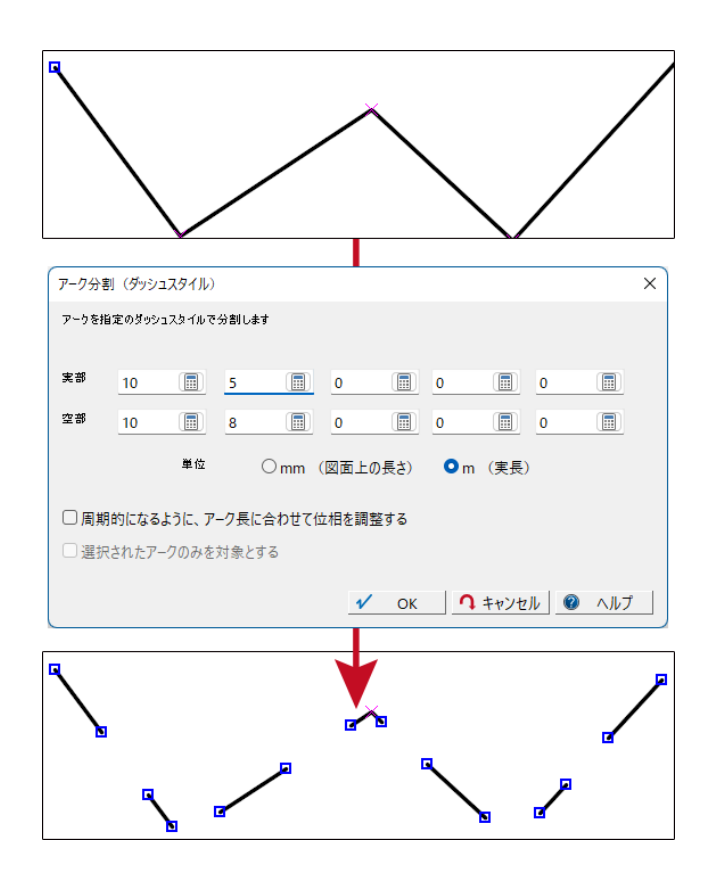

## <span id="page-7-0"></span>楕円体球面上での面積 オプション

<span id="page-7-1"></span>計算 フィールド

計算フィールドに、\$DimensionS を追加しました。

ポリゴンの内部属性データベースの場合は、ポリゴンの楕円体球面上での面積を取得します。その他に設定されている 場合は 0 が入ります。

## <span id="page-7-2"></span>[固有属性転記 ] ポリゴン転記時

[属性]-[オプション]-[属性転記]-[固有属性転記]のポリゴン転記時に、「面積(楕円体球面上での面積)」 を追加しま した。 ※経緯度座標系の場合に有効です。

地理院地図で採用されてい[る計算方法で](https://maps.gsi.go.jp/help/pdf/calc_area.pdf)計算しています。

## <span id="page-7-3"></span>CZML 形式ファイルへのエクスポート

## [エクスポート]-[その他]-[CZML 形式ファイルを出力]を追加しました。

Cesium で利用できる CZML 形式ファイルを出力します。 [Cesium Viewer](https://cesium.com/cesiumjs/cesium-viewer/) 等で出力データを確認できます。

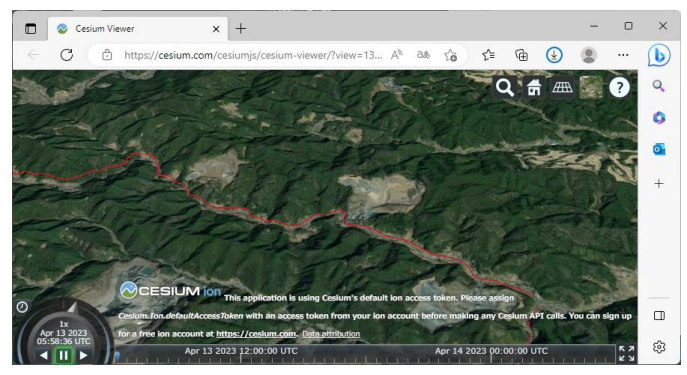

<span id="page-7-4"></span>GTFS ファイル読み込み

[インポート]-[国土交通省]-[静的バス情報フォーマット(GRFS-JP)]機能を追加しました。 国土交通省により標準化が勧められた静的バス情報フォーマット(GTFS-JP)のデータをインポートします。 参考 [国土交通省:技術資料](https://www.mlit.go.jp/sogoseisaku/transport/sosei_transport_tk_000112.html)

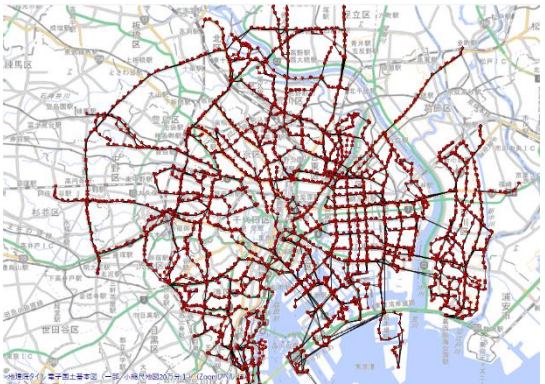

## <span id="page-8-0"></span>[カスタマイズ保留]コマンドオプション追加

[ワークスペース]-[カスタマイズ]-[カスタマイズ保留] コマンド RibbonBarCustomLoad に、以下のオプションを追加しました。

-On ・・・カスタマイズ保留を ON にする -Off ・・・カスタマイズ保留を OFF にする -Reboot ・・・設定後再起動する -NoMsg ・・・メッセージ処理をしない(\*) (\*) -NoMsg の指定がない場合は、 「カスタマイズ保留モードになりました。再起動後に反映されます。いま再起動しますか?」 「カスタマイズ保留モードが解除されました。再起動後に反映されます。いま再起動しますか?」 のメッセージを出して、「はい」の場合再起動、「いいえ」の場合は再起動されるまで設定は反映されません。

## <span id="page-8-1"></span>Proc 系コマンド追加

Proc 系コマンドに、レイヤーフォルダー関連コマンド Proc△LayerFolder を追加しました。

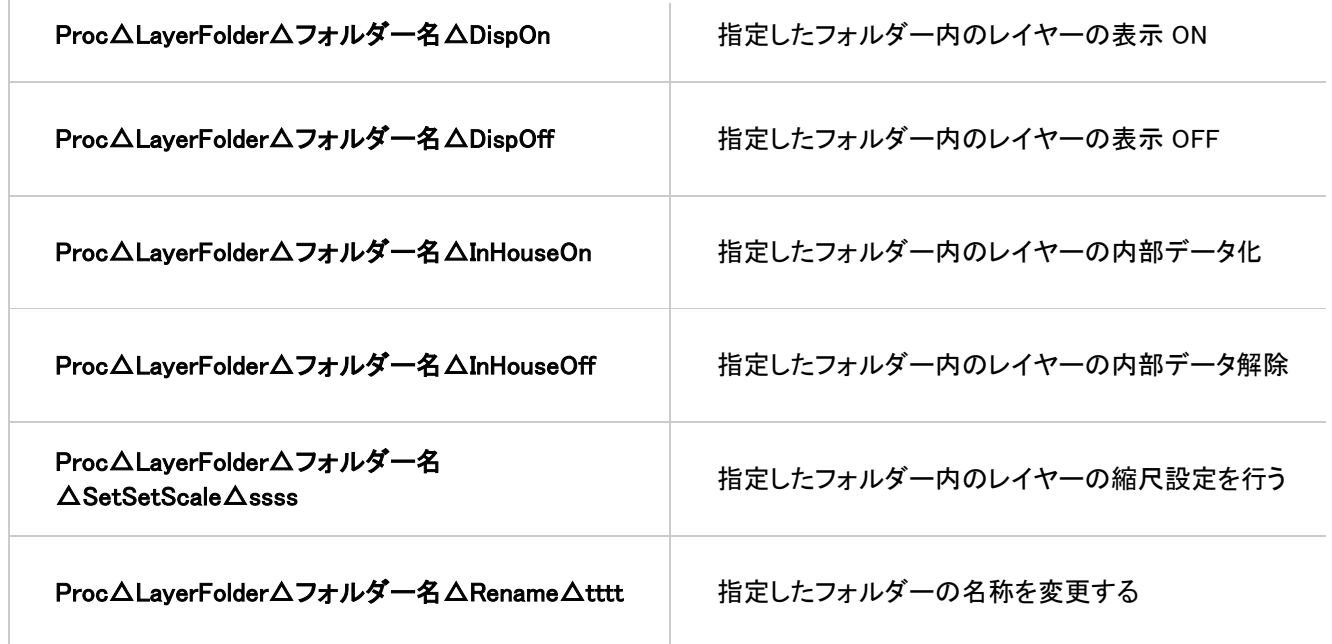

#### <span id="page-8-2"></span>CloseAllOtherTab コマンド追加

メニューにないコマンド CloseAllOtherTab を追加しました。 現在、アクティブなタブ以外のタブを閉じます。タブ上のマウス右クリックでのポップアップメニュー[他のすべてのタブを閉 じる]に対応しています。 オプション -PrjOnly ・・・現在のアクティブなタブがプロジェクトの時のみ実行します。

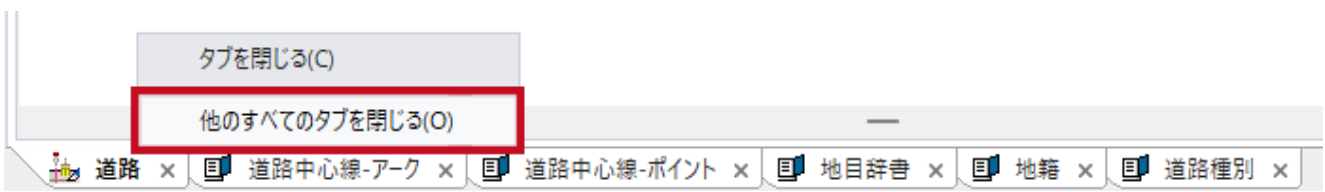

## <span id="page-9-0"></span>地心座標系表示

以下の球面表示(地球儀状)の機能を追加しました。

・[ツール]-[地心座標系]-[XYZ 表示]

現在のプロジェクトデータを地心座標系(XYZ)に変換して3D 表 示

・[ツール]-[地心座標系]-[XYZ 表示(画像化)]

現在のプロジェクトデータを画像化したのち、

地心座標系(XYZ)に変換して3D 表示 ・[エクスポート]-[その他]-[球面表示(地球儀)]

現在のプロジェクトから球面表示(地球儀)を行う HTML ファイル を出力。

## ・[イメージ]-[閲覧]-[球面表示(地球儀)]

現在のイメージデータから、球面表示(地球儀)を行う HTML ファイルを出力。

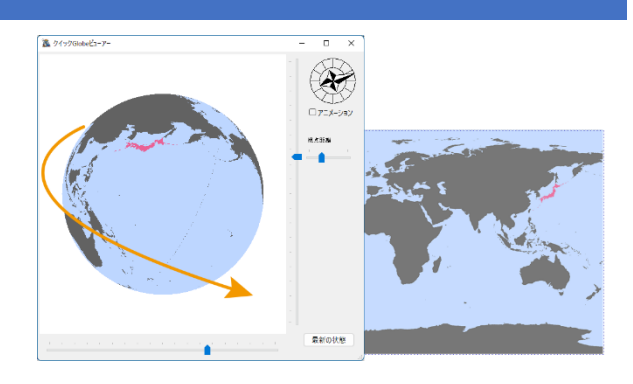

## <span id="page-9-1"></span>パノラマビュー機能追加

指定画像ファイルの同じフォルダーに、同種の画像ファイルが他にもある場合は、画面上に表示される【>>】【<<】ボタンで も前後のファイルへ移動します。前後へ移動した場合、元のウィンドウのタイトルには、「+n」、「-n」が付与され、元のファイ ルからどれくらい移動したかを判定できます。

## コマンドパラメーター追加

-NoNext 前や後ろの画像に移動する機能を OFF にします。

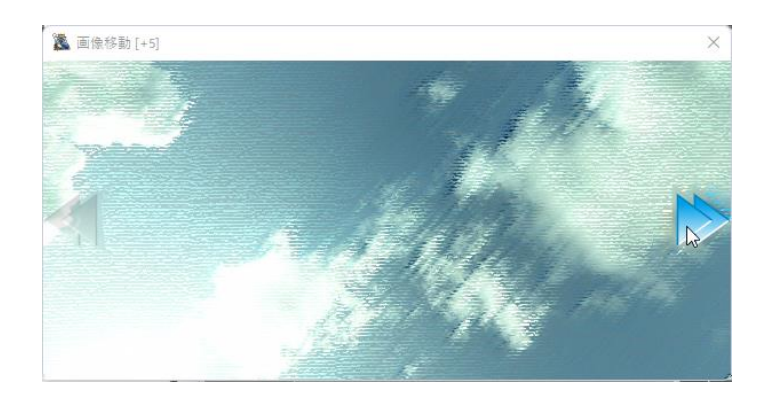

## <span id="page-9-2"></span>選択されているアークにのみ交点ノードを生成

[編集]-[交点・ダブリアーク]-[交点ノード生成、ダブリアーク削除]の[交点生成・ダブリアーク削除]ダイアログボックス に、

「選択されているアークのみに交点ノードを生成する」チェックボックスを追 加しました。 このチェックが ON の場合、交点生成時に、選択されているアークのみに 交点を生成します。

コマンドパラメーターは、ヘルプファイルを参照してください。

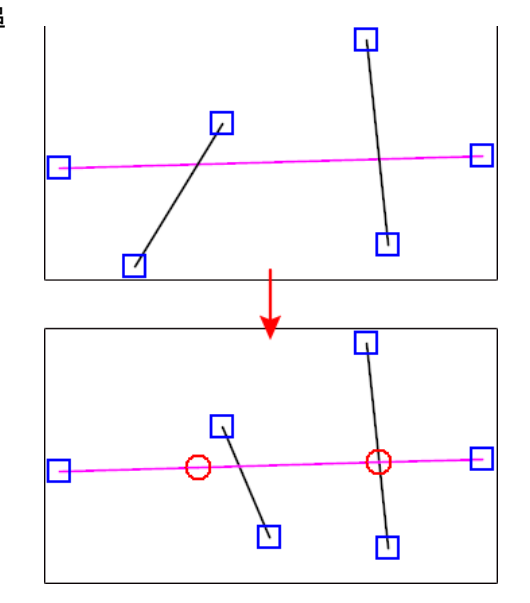

# <span id="page-10-0"></span>テンプレート再構成

[システム]-[プロジェクト]-[プロジェクト]-[テンプレートマッチング]を独立したボタンとし、 [システム]-[プロジェクト]-[テンプレート再構成]として設定しました。 レイヤーの追加や、外部ファイルへの対応、地理院地図や背景タイル情報の転記などを追加しました。

「属性データベース(内部属性を含む)のフィールド順を調整する」オプションを追加しました。属性データベースのフィール ドの並びをテンプレートプロジェクトの該当データベースの並びに合わせます。また、テンプレート側にないフィールドは末 尾側に並べられます。 関連して、[インポート]-[設定]-[テンプレート設定]を追加しました。

インポート時のデータをテンプレートファイルによって行う再構成の詳細設定を行えます。

<span id="page-10-1"></span>インポート時のテンプレートマッチング

下記のデータのインポート時に、該当するプロジェクトが-prmdir 指定の環境フォルダーにある場合、これをテンプレート として読み込んでテンプレートマッチングを行います。

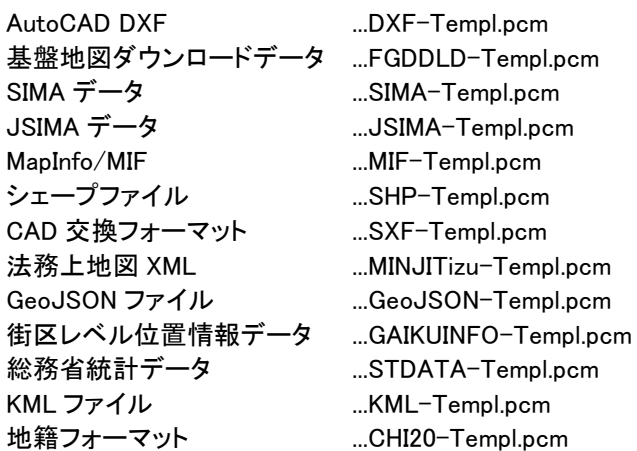

なお、マッチングパラメータは、[システム]-[プロジェクト]-[テンプレート再構成]で 最後に行った時点のパラメータが使われます。

独自に設定する場合は、pcm.ini へ、 [DXF-Templ] Layer=1 LayerAdd=1 LayerNamePartMatch1=0 LayerNamePartMatch2=0  $Db=1$ Render=1 DispMode=1 OverWrite=1 PrjKey=0 CJBK=1 などの設定で制御可能です。

<span id="page-11-0"></span>[編集]-[編集モード]-[レイヤー]-[ポリゴン 3D ビュー設定] [3D]-[表示]-[ポリゴン 3D ビュー設定]に、 「標高メッシュに沿わせる」オプションを追加しました。 プロジェクトに標高メッシュがある場合は、ポリゴンレイヤー部分をイメージ にして標高データのテクスチャーとして貼り付けて描画します。

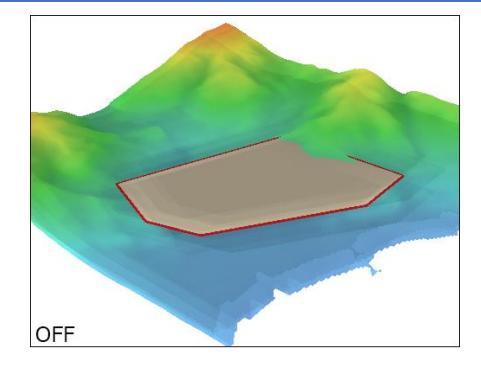

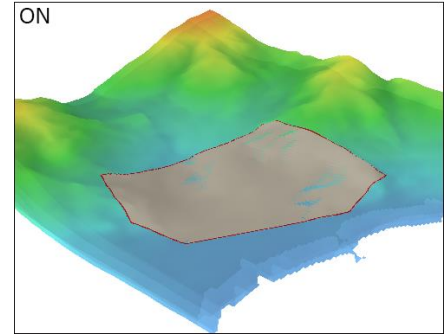

## <span id="page-11-1"></span>360 度 Web 閲覧

## [イメージ]-[閲覧]-[360 度 Web 閲覧]を追加しました。

現在の画像を 360 度静止画像として WebGL を使い、視野変更・拡大縮小等の閲覧を行う HTML ファイルを生成します。

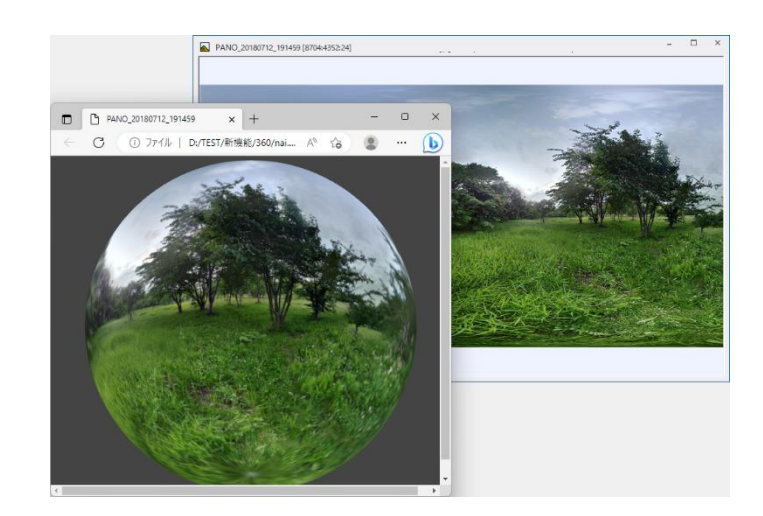

## <span id="page-12-0"></span>パノラマビュー(360 度静止画像ビューアー)機能拡充

<span id="page-12-1"></span>3D コントロール 360 度静止画像閲覧(パノラマビュー)のダイアログ上に 3D コントロール(図赤枠部分)を追加しました。 現在見えている【画像の保存】ボタン、360 度モードの On/Off チェック、基準視野角調整スライダー、視野角マー カーが含まれます。 この機能を OFF にする(3D コントロールを表示しない)場 合は、 pcm.ini に以下を記載して下さい。 **[LB3DViewDlg] Enable3DCtrl=0**

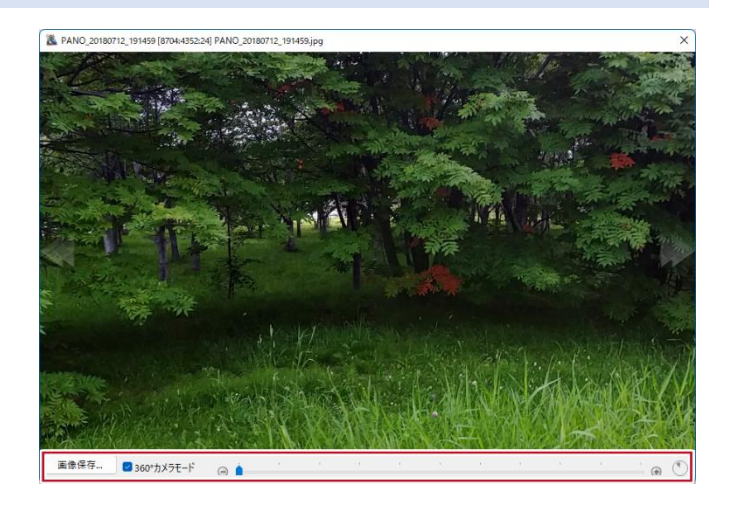

#### <span id="page-12-2"></span>自動判定

画像に関するリレーション起動で、以下の条件を満たした場合、360 度静止画像ビューアーで閲覧されるようにしました。

- リレーション起動文字列に-Exmode などの指定がない
- 指定されたファイルが 1 つで、かつ JPEG ファイルである
- JPEG ファイルに 360 度画像を示す<UsePanoramaViewer>True</UsePanoramaViewer>のメタタグがある

## <span id="page-12-3"></span>BigTiff 保存

TIFF ファイルに保存時、非圧縮で 4GB 以上と見込まれる場合は BigTiff として保存されるようにしました。 この機能を抑制する時は、pcm.ini に以下を記述してください。 **[SystemEnvMgr] LibTIFF=2**

## <span id="page-12-4"></span>同時読み込みプロジェクト設定

[プロジェクト]**-**[表示モード]**-**[同時読み込みプロジェクトの設定]を追加しました。 アクティブなプロジェクトが次回読み込まれた時に、同時に読み込むプロジェクトを設定できます。 領域連動とは異なり、連動しないプロジェクトを同時に読み込みます。

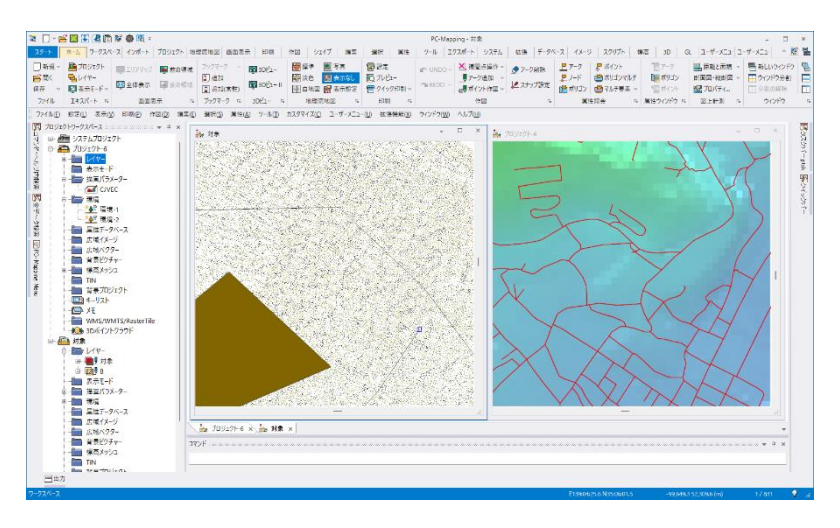

## <span id="page-13-0"></span>3D ビューⅡでの操作・機能更新

<span id="page-13-1"></span>間引 き処理機能

[3D ビューⅡ]で、マウス操作による「移動」「回転」「拡大」「縮小」などの表示領域の変更時における「間引き描画処理」 を導入しました。マウス操作中は応答性を重視してデータを間引いて描画し、その後、一定操作が止まった段階で(間引 かない)データで再描画します。 pcm.ini でこの間引き処理での最大描画(点)数を設定可能です。 **[PcmPaint3DGL] FastPaintClp**=**1000000** 点群データの最大描画点数 **FastPaintPoint**=**1000000** (レイヤー)ポイントデータの最大描画点数 **PaintPointSize=3** 点描画の際のサイズ(ピクセル) **FastPaintPointSize=5** 間引き点描画の際のサイズ(ピクセル) **FastPaintRaster**=**200000** 画像データ(テクスチャー数)標高に添わせるポリゴン描画を含むテクスチャー最大描画数 **FastPaintGTex**=**200000** 3D テクスチャー最大描画数 **FastPaintHTex**=**200000** 標高メッシュのテクスチャー最大描画数 **FastPaintTess**=**200000** ポリゴン等分割三角形最大描画数 ※変更を反映するには、3D ビューを新たに開く必要があります。 ※現状、線形、シンボル、テキスト、グリッドの間引きは行われません。

<span id="page-13-2"></span>「点群」テクスチャー描画機能

一般の「点群」に関して、

・描画パラメーター"@CLP" レンジ 0 のポイントシンボル(ビットマップ)があれば、その画像を使って各点にテクスチャとし て貼り付けます。

・レイヤーのポイントデータを点群として表示している場合は、そのレイヤーのポイントが参照する描画パラメーターで レ ンジ 0 のポイントシンボル(ビットマップ)があれば、その画像を使って各点にテクスチャーとして貼り付けます。 いずれの場合も透過色を使って球面相当部分をくりぬいています。

<span id="page-13-3"></span>3D ビューⅡ上でのブックマーク利用

[ホーム]**-**[**3D** ビュー]**-**[**3D** ビューⅡ]実行時に、ブックマークが利用できるようになりました。 通常のブックマークと同様の操作が行えます。

### <span id="page-13-4"></span>Proc DispMode Layer 追加

メニューにないコマンド **Proc DispMode Layer** を追加しました。 表示モードの切り替えを行います。

```
Proc△DispMode△Layer△<F | B>△<ARC | NODE | POL | PNT | ETC&gr;△<0|1|2|3>△0|1
```

```
\leqF | B>
 ・・・対象レイヤー切替 F=前景レイヤー B=背景レイヤー
<ARC | NODE | POL | PNT | ETC>
 ・・・それぞれ アーク、ノード、ポリゴン、ポイント、その他 を対象
<0|1|2|3>
 ・・・[表示モード]の各チェックボックス、左からの順番
0|1
 \cdots 0=Off 1=On
例)
Proc△DispMode△Layer△F△Arc△1△0 ・・・前景レイヤー補間点 OFF
Proc△DispMode△Layer△B△Arc△1△1 ・・・背景レイヤー補間点 ON
Proc△DispMode△Layer△F△NODE△0△0 ・・・前景レイヤーノード端点 OFF
Proc△DispMode△Layer△B△NODE△0△1 ・・・背景レイヤーノード端点 ON
Proc△DispMode△Layer△B△POL△3△1 ・・・背景レイヤーポリゴン属性表示 ON
```
## <span id="page-14-0"></span>VideoSeeker(360°動画表示時)の機能拡充

## <span id="page-14-1"></span>機能追加

- 【コマ戻し】 ボタンを追加
- 1/32、1/16、1/8、1/4、1/2 の低速モードを追加

## <span id="page-14-2"></span>( 360°モード)視野角マーカーを地図上に表示する

VideoSeeker のシステムメニューに、[(**360**°モード)視野角マーカーを地図上に表示する]を追加しました。 pcm.ini ファイルに以下の設定をすることで、視野角マーカーの詳細を設定できます。 **[VideoPlayDlg]**

**EnableFOVMarker=1 [SpriteFov]**←EnableFOVMarker=1 の設定 **Radial=20** 半径(mm) **LineWidth=1** 線幅(mm) **LineColor=RGB(0, 128, 255)** 線色 **LineAlpha=220** 線色アルファ値 **WLine=1** 輪郭線(白色)あり

システムメニューに、[(**360**°モード)正面位置を逆転する]を追加 しました。360 度ビデオ画像の「正面」とする位置を逆転させます。

## <span id="page-14-3"></span>グリッド線

「グリッド線」チェックボックスを追加しました。 以下の ini 記載でも、パノラマビュー上にグリッドを表示する 他、詳細設定が行えます。 **[VideoPlayDlg] Grid=1 GridLineWidth=0.5** 線幅(mm) **GridLineColor=RGB(255, 255, 0)** 線色 **GridLineAlpha=128** 線色アルファ値 **GridLineStyle=2** 線種

0:SOLID 1:DASH 2:DOT 3:DASHDOT 4:DASHDOTDOT

**360** 度静止画では、以下の記述でグリッド表示に対応して います。 **[LB3DViewDlg] Grid=3 GridLineWidth=0.5 GridLineColor=RGB(255, 255, 0) GridLineAlpha=128 GridLineStyle=2**

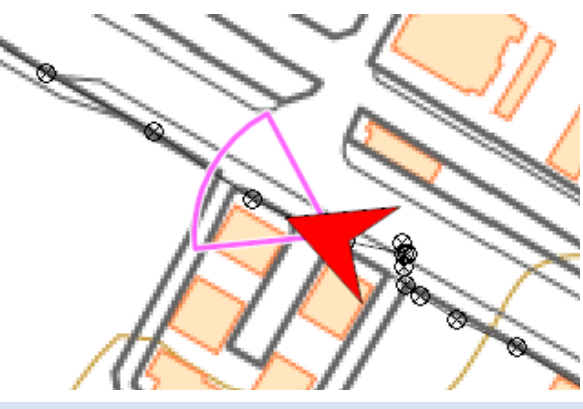

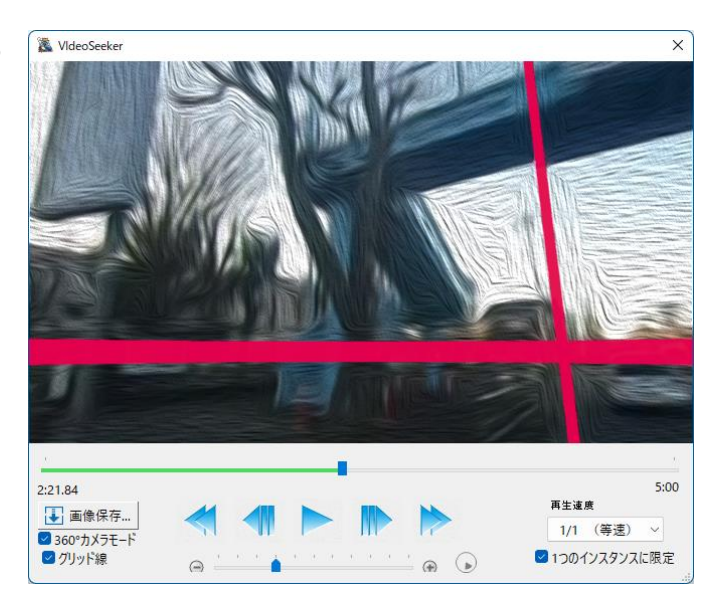

## <span id="page-15-0"></span>プレゼンテーションビューアーパック(PVP)の構成変更

PVP は当初から実行プログラムにデータを組み込んで、起動時にデータ部分を読み取って表示するという方式を取って きましたが、昨今のアンチウィルスソフトは世界中のユーザーの利用状況を収集した上で起動実績の少なそうな実行プロ グラム(**EXE**)に対しては、とりあえず「怪しい」とする傾向があります。 そのため、PVP のような、ある意味「世界に1つ」 の EXE はアンチウイルスアプリによって「マルウェアの恐れあり」とされるケースが散見されるようになってきています。 これに対応するために、PVP の基本構成を変更し、実行プログラムとデータファイルに分離して、実行プログラム自体は ファイル名のみの変更としてファイル自体は改変しないようにしました。

結果、実行プログラムのハッシュ値は固定され、当社が出荷時に付加しているデジタル署名も保全されることで、以後、プ ログラムが改変されていないことが証明されます。

分離されたデータファイルは拡張子 .pvp として生成され、以後の改変等を受けないよう、ファイル自体は暗号化されて います。(これら以外に ウィンドウ状態の復元等に .ini .wks .ribbon .pinfo などの補助ファイルは従来通りです)

#### <span id="page-15-1"></span>属性検索の内部変更

[属性検索]と関連するデータ[選択機能]で、検索機能が追加されました。

- ・文字列包含
- ・英字の大小区別なし
- ・**1** バイト文字と、それに対応する **2** バイト文字を区別なし
- ・日本語のひらがなとカタカナを区別なし

で検索できます。

## <span id="page-15-2"></span>KML ファイルへのエクスポート

KML ファイルにエクスポートする際、ポイントデータのベクターシンボルを、3D ベクターに展開する形で出力されます。 ・サイズはシンボル元のベクタープロジェクト(ペーパー座標ですが縮尺を加味した)サイズ(単位 m)がそのまま反映され ます。

・描画パラメーターの「ファクター」は加味されます。

・Y方向(座標)をZ方向にして置き換えて展開するので、シンボルは立ち上がった形になります。

・厚みは 0 なため、真横から見ると見えなくなります。

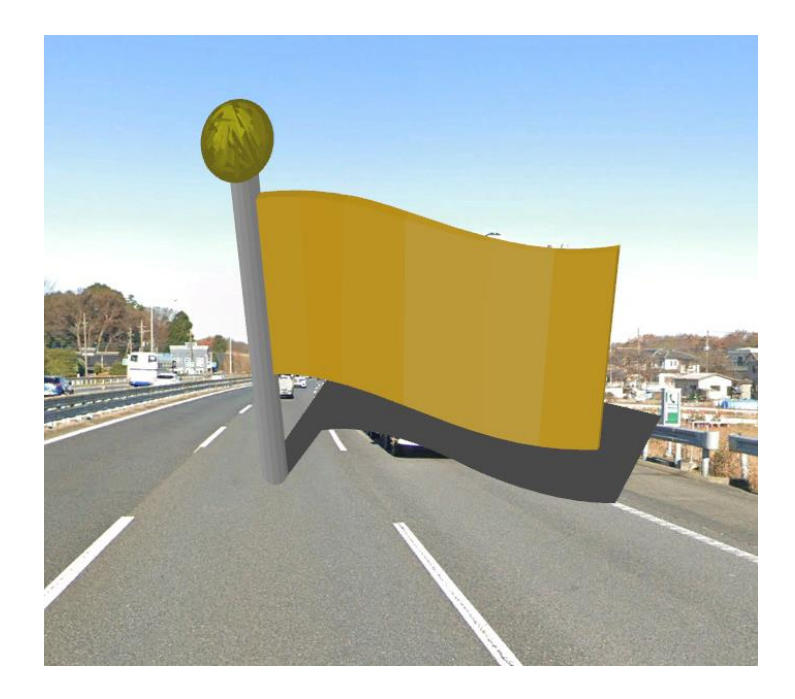

#### <span id="page-16-0"></span>Web メルカトル タイル画像エクスポート

コマンド ExportWMTile 従来のコマンドに加えて、第 2 のコマンドパラメーターセットを追加しました。 コマンドパラメーター その2 -zmin△nn:エクスポートするズームレベル 最小 -zmax△nn:エクスポートするズームレベル 最大 -Dir△(フォルダー):出力フォルダー -Area△m:範囲指定 0:全レイヤー図郭範囲 1:前景レイヤー図郭範囲 2:矩形範囲図上指定 3:前景レイヤー選択ポリゴン範囲 -Blank△0|1:空白の画像も生成する -TP△0|1:透過色の指定 -TPCC△FFFFFF:透過色を 16 進 RRGGBB で指定 -NNMAX△NN:まとめて生成するタイル数 -NoDlg : ダイアログを開かずに実行 (指定なきパラメータは前回時の値を使用) -Batch : 結果のダイアログを開かない

## <span id="page-16-1"></span>データベース関連コマンド追加(メニューにないコマンド)

Proc△Db 系を追加しました。 プロジェクトに登録されているデータベースに対して有効なコマンドです。 **Proc**△**Db**△**DB** タイトル△**InHouseOn**:指定 DB 内部データ化 **Proc**△**Db**△**DB** タイトル△**InHouseOff**:指定 DB 内部データ解除 **Proc**△**Db**△**DB** タイトル△**Rename**△新タイトル:指定 DB 名称変更 **Proc**△**Db**△**DB** タイトル△**Remove**:指定 DB 登録解除

単体のデータベースに対しては、 **CmdProc**△**Db**△**DB** タイトル△**Remove** で、該当データベースを閉じます。

## <span id="page-16-2"></span>座標変更関数追加(計算フィールド)

他フィールドの異なる座標系を参照して、変換する計算フィールド関数を追加しました。 **DegToRectX(**経度**,**緯度**,**系**)**:緯度経度から直角座標 X **DegToRectY(**経度**,**緯度**,**系**)**:緯度経度から直角座標 Y **RectToDegB(**系**,X,Y)**:直角座標から緯度 **RectToDegL(**系**,X,Y)**:直角座標から経度

<span id="page-16-3"></span>OSM(OpenStreetMap) XML ファイルインポート

OSM(Open Street Map)XML 形式のファイルをインポートします。 (アークとポイントに展開され、一部ポリゴン化されます)

## <span id="page-16-4"></span>[WaveFront OBJ 形式ファイル]出力対応

[エクスポート]**-**[**CAD**・デザイン]**-**[**WaveFront OBJ** 形式ファイル]を追加しました。 コマンド:**ExportOBJ** レイヤーのポリゴンの Z 値と、側面ポリゴン、テクスチャー画面(PLATEAU 等設定)もあれば含めて、OBJ 形式ファイル (\*.obj、\*.mtl)に出力します。 [ポリゴン 3DView 設定]があるレイヤーの場合、3D 化したポリゴン(側面、天板あり)で出力されます。

## <span id="page-17-0"></span>[3D 都市モデル PLATEAU(プラトー)]インポート

## [インポート]**-**[国土交通省]**-**[**3D** 都市モデル **PLATEAU**(プラトー)]

コマンド:**LoadPLATEAU**

※本機能はあくまで、上記データセットの取り込みに対応したもので、CityGml フォーマットデータを汎用的に扱うものでは ありません。

インポート時に、PC-MAPPING 形式に保存する以外に、WavefrontOBJ 形式や DXF ファイルに 3D 座標として出力しま す。Wavefront OBJ 形式には、テクスチャー画像も反映されます。

取り込む範囲と対応するプロジェクトデータを開いておけば、概ね 3 次メッシュ単位で、表示されている範囲に含まれるも ののみをインポートするオプションも追加しました。

PC-MAPPING 読み込み時にはインポートと同時に直角座標に変換するオプションも利用できます。

ZIP ファイルが指定された場合は以下の単位でエクスポートします。

pcm ファイル→ZIP ファイル単位

DXF ファイル→ZIP ファイル内のレイヤー単位

WaveFront OBJ 形式 ➡ 最小ファイル単位(3次メッシュ、2次メッシュ)

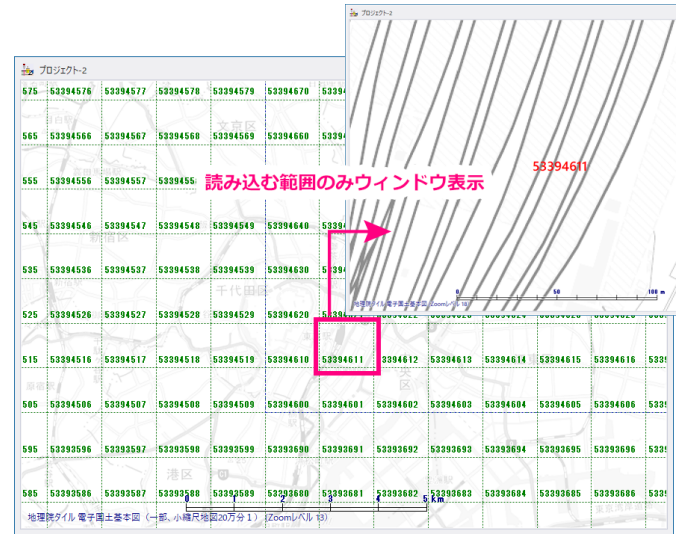

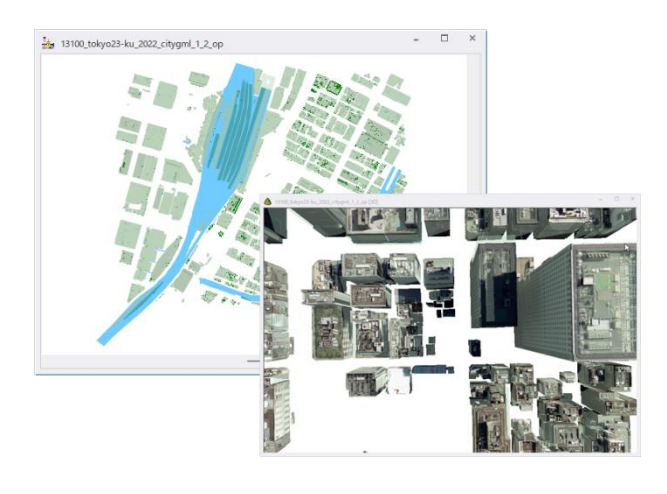

読み込む範囲を指定

# <span id="page-17-1"></span>[文字列引き出し先ポイントの生成]機能追加

[編集]**-**[編集]**-**[編集作図]**-**[文字列引き出し先ポイントの生成]を追加しました。

ポイント等に設定されている文字ボックス型の引き出し線情報から、引き出し位置にポイントとして実体化したレイヤーを 新規に生成します。

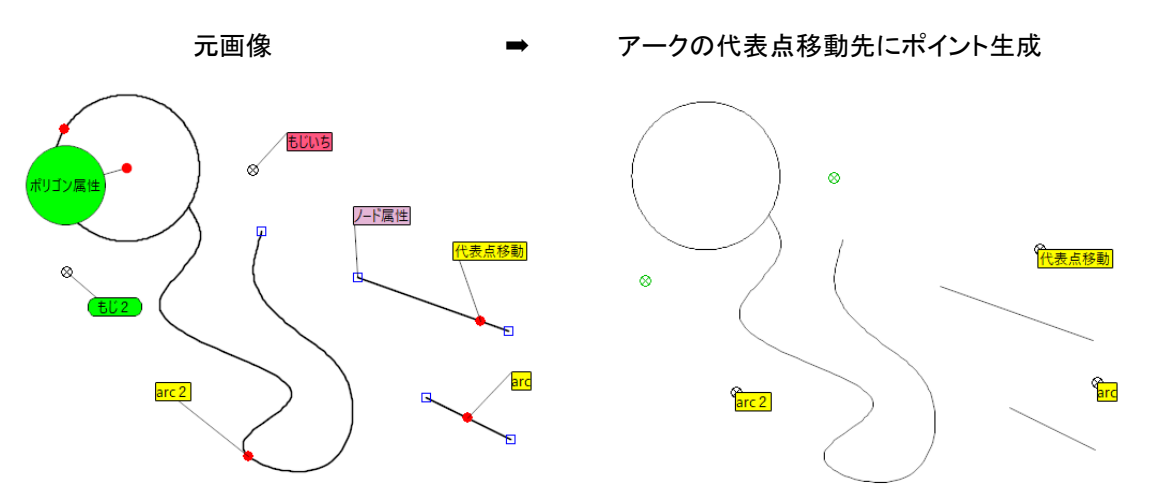

<span id="page-18-0"></span>[インポート]**-**[汎用**/GIS**]**-**[**OSM(OpenStreetMap) XML** ファイル]を追加しました。 Open Street Map XML 形式のファイルをインポートできます。データは、アークとポイントに展開されます。

#### <span id="page-18-1"></span>VideoSeeker(360 度動画)表示強化

360°カメラモード時のシステムメニューに[(ビデオ)センターマーカーを表示する]を追加しました。 「360°カメラモード」利用時、このメニューを実行すると、VideoSeeker 上に、センターマーカーを表示します。 線の表示状態は、pcm.ini ファイルで変更できます。

#### **[VideoPlayDlg]**

**CenterMarkerWidth=1** センターマーカーの線幅(mm) **CenterMarkerColor=RGB(0, 128, 255)** センターマーカー線色 **CenterMarkerAlpha=1** センターマーカー線色アルファ値

## **CenterMarkerStyle=1**

センターマーカー 0:SOLID 1:DASH 2:DOT 3:DASHDOT 4:DASHDOTDOT

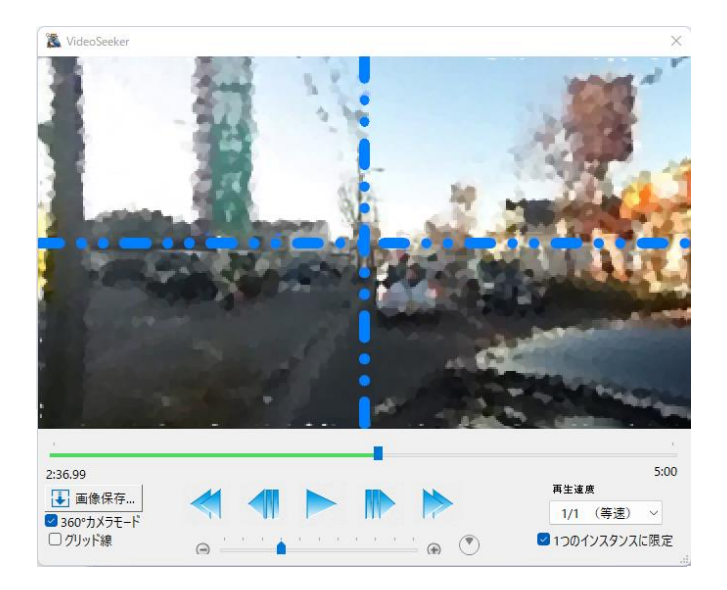

## <span id="page-18-2"></span>実数型のフィールド小数桁数

[データベース]**-**[編集]**-**[演算・集計]**-**[集計・統計処理]、 [データベース]**-**[編集]**-**[演算・集計]**-**[クロス集計]

実行時に実数型になるフィールドの小数桁数を明示的に指 定できるようにしました。

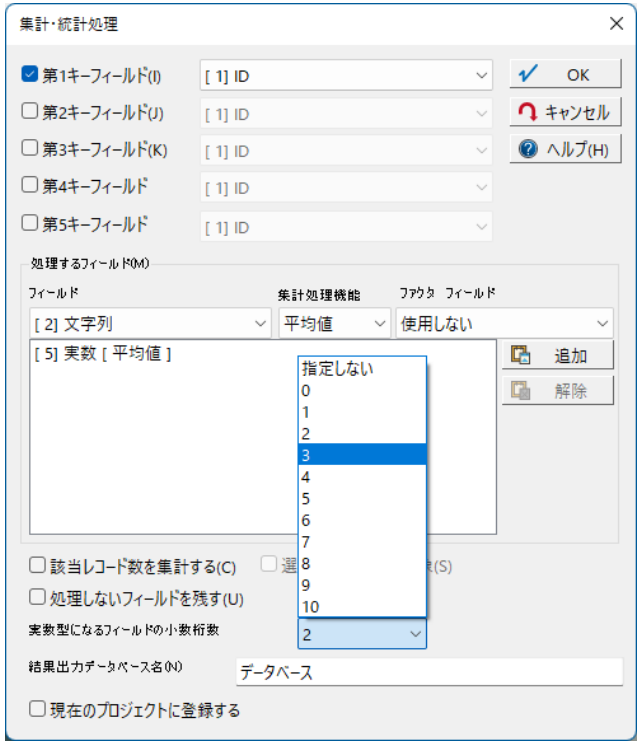

## <span id="page-19-0"></span>「MDITILE」コマンド追加

例 1) MDITILE△3△1△1 ベクターウィンドウが1つ、データベースウィンドウが多数あった場合 ベクターウィンドウに、「3/5」の幅を割り当て、 次のデータベースウィンドウに「1/5」 その次のデータベースウィンドウに「1/5」の幅を割り当て、 残りはアイコン化します。

例 2) MDITILE△3△1△1△0△1△1△1 (0をセパレーターとして、2 段組となります) ベクターウィンドウが1つ、データベースウィンドウが多数あった場合、 ベクターウィンドウに「3/5」の幅と 1/2 の高さを割り当て、 次のデータベースウィンドウに「1/5」その次のデータベースウィンドウに 「1/5」の幅と「1/2」の高さを割り当て、 次の段に その次次のデータベースウィンドウに「1/3」 その次次次のデータベースウィンドウに「1/3」 その次次次次のデータベースウィンドウに「1/3」の幅と「1/2」の高さを割 り当て、残りはアイコン化します。

例1)、例2)では、ベクターウィンドウが優先されますが、 その順番やデータベースウィンドウの順番も基本的にウィンドウの生成された順番になります。

例 3)MDITILE△3△1△1△-T△利用種目辞書△-T△筆属性 ベクターウィンドウが1つ、データベースウィンドウが多数あった場合 ベクターウィンドウに「3/5」の幅を割り当て、 「利用種目辞書」データベースウィンドウに「1/5」 「筆属性」データベースウィンドウに「1/5」の幅を割り当て、 残りはアイコン化します。

-T=ドキュメントタイトル(同じタイトルが複数あった場合は不定) ベクタードキュメントも指定できる(複数あった場合の優先順番)

すべてにおいて、ベクターウィンドウを優先し、データベースウィンドウを 従として処理します。それ以外のイメージ、標高メッシュなどのウィンドウは対象外で、アイコン化されます。

例 2A)MDITILE△3△1△1△-2△1△1△1(0) (0 もしくは負の数をセパレーターとして、段組します) 負の数の絶対値(0 の場合は 1 とみなされる、最後のセパレーターが省略された場合は 1 とみなされる)を 高さ方向の重みとして、例 2A)の場合、上段に「2/3」を、下段に 1/3 を割り当てます。

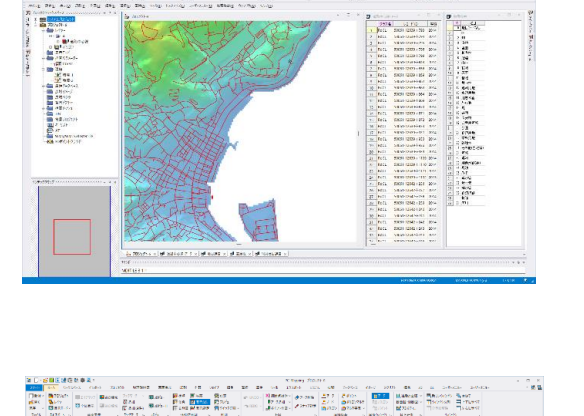

ate<br>Lebiter<br>Historie<br>Historie

 $\begin{tabular}{|c|c|c|c|c|} \hline $0$ & $0$ & $0$ & $0$ & $0$ \\ \hline $0$ & $0$ & $0$ & $0$ & $0$ & $0$ \\ \hline $0$ & $0$ & $0$ & $0$ & $0$ & $0$ \\ \hline $0$ & $0$ & $0$ & $0$ & $0$ & $0$ \\ \hline $0$ & $0$ & $0$ & $0$ & $0$ & $0$ \\ \hline $0$ & $0$ & $0$ & $0$ & $0$ & $0$ \\ \hline $0$ & $0$ & $0$ & $0$ & $0$ & $0$ \\ \hline $0$ & $0$ & $0$ & $0$ ——211月 2012年1月 2012年1月 2012年1月 2012年1月 2012年1月 2012年1月 2012年1月 2013年1月 2013年1月 2013年1月 2013年1月 2013年

 $\begin{array}{l} \begin{array}{c} 1.3928 \\ -0.1324 \\ \end{array} \\ \begin{array}{c} 1.3928 \\ -0.0481 \\ \end{array} \\ \begin{array}{c} 1.3928 \\ +0.0081 \\ \end{array} \\ \begin{array}{c} 1.3928 \\ +0.0081 \\ \end{array} \\ \begin{array}{c} 1.392 \\ +0.0081 \\ \end{array} \end{array}$ 

 $\begin{array}{l} 1.77 \\ 0.77 \\ 0.77 \\ 0.77 \\ 0.77 \\ 0.77 \\ 0.77 \\ 0.77 \\ 0.77 \\ 0.77 \\ 0.77 \\ 0.77 \\ 0.77 \\ 0.77 \\ 0.77 \\ 0.77 \\ 0.77 \\ 0.77 \\ 0.77 \\ 0.77 \\ 0.77 \\ 0.77 \\ 0.77 \\ 0.77 \\ 0.77 \\ 0.77 \\ 0.77 \\ 0.77 \\ 0.77 \\ 0.77 \\ 0.77 \\ 0.77 \\ 0.77 \\ 0.77 \\ 0.77 \\ 0.$ 

 $\begin{array}{rcl} \mathbf{N}^{(1)} & \mathbf{N}^{(2)} \mathbf{N}^{(1)} \mathbf{N}^{(2)} \\ \mathbf{N}^{(2)} & \mathbf{N}^{(2)} \mathbf{N}^{(2)} \mathbf{N}^{(2)} \\ \mathbf{N}^{(2)} & \mathbf{N}^{(2)} \mathbf{N}^{(2)} \mathbf{N}^{(2)} \mathbf{N}^{(2)} \\ \mathbf{N}^{(2)} & \mathbf{N}^{(2)} \mathbf{N}^{(2)} \mathbf{N}^{(2)} \mathbf{N}^{(2)} \\ \mathbf{N}^{(2)} & \mathbf{N}^{(2)} \mathbf$ 

**Little** 

 $\Box$ 

a Languarde de Languard (1999) est de la companya de la companya de la companya de la companya de la companya<br><mark>Companya de la companya de la companya de la companya de la companya de la companya de la companya de la compa</mark>

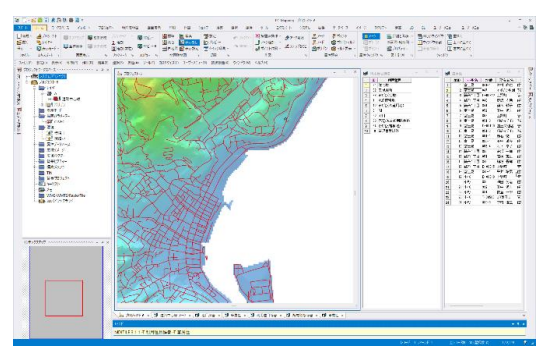

i.

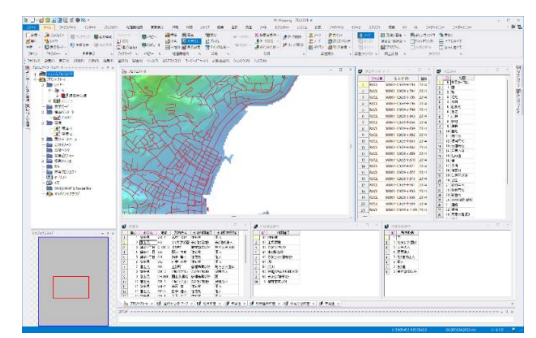

## <span id="page-20-0"></span>プロジェクトエキスパートで、基盤地図データ(標高)追加

## [プロジェクトエキスパート]**-**[標高]パネル-【追加】ボタンから 「基盤地図データ(標高)」が読み込めるようになりました。

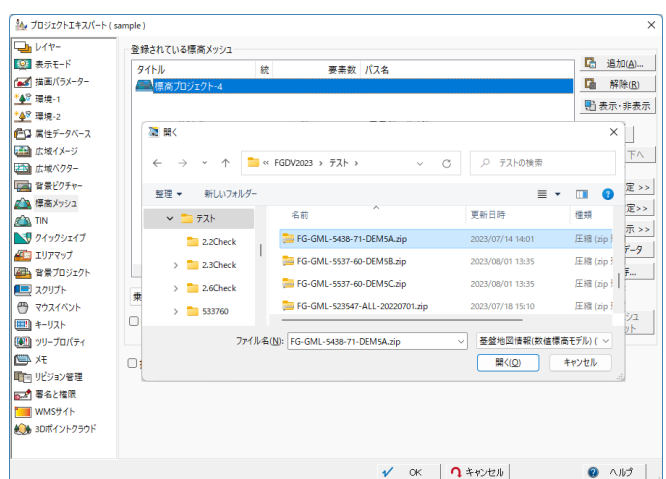

#### <span id="page-20-1"></span>極心平射(ステレオ)図法(南極・北極)

## [編集]**-**[図法変換]**-**[図法変換]に[極心平射(ステレオ)図法(南極・北極)]を追加しました。

南極、北極を中心として、経緯度から平射(ステレオ)図法に変換、または、極心平射(ステレオ)図法から経緯度に変換し ます。

#### <span id="page-20-2"></span>属性検索方法

## [属性]**-**[検索]**-**[属性検索] の

検索方法として、「部分一致」、「厳密一致」、「曖昧検索」(\*)を選択できるようにしました。 部分一致、厳密一致では、「辞書引き後で検索」「英字の大小を区別」の指定が可能になりました。

(\*)曖昧検索では、

- 「文字列包含」
- 「英字の大小区別なし」
- 「1 バイト文字と、それに対応する 2 バイト文字を区別なし」
- 「日本語のひらがなとカタカナを区別なし」 で検索します。

AttrSrch 新型 コマンドオプション -Layer (対象レイヤー名) -Mode 0|1|2 ・・・ 0:部分一致 1:厳密一致 2:曖昧検索 -Type 0|1|2|3 ・・・ 0:アーク 1:ノード 2:ポリゴン 3:ポイント -FixScale 0|1 ・・・ 1:検索後も縮尺は固定 -Dic 0|1 ・・・ 1:辞書引き後で検索 -Case 0|1 ・・・ 1:英字の大小を区別

## <span id="page-20-3"></span>「全データ検索」機能アップ

[属性]**-**[検索]**-**[全データ検索]の 検索方法として、「末尾一致」と「曖昧検索」(\*)を追加しました。

(\*)曖昧検索では、

- 「文字列包含」
- 「英字の大小区別なし」
- 「1 バイト文字と、それに対応する 2 バイト文字を区別なし」
- 「日本語のひらがなとカタカナを区別なし」 で検索します。

## <span id="page-21-0"></span>[メッシュポリゴン生成]にオプション追加

[編集]**-**[ポリゴン]**-**[生成]**-**[メッシュポリゴン生成] コマンド「PolMeshTrace」に新型オプションを設定しました。 詳しくはヘルプファイルをご参照ください。

#### <span id="page-21-1"></span>ビデオファイルから GPS 情報抽出

[システム]**-**[**GPS**]**-**[**GPS** ログから軌跡ベクター生成]に、【ビデオファイルから **GPS** 情報抽出】ボタンを追加しました。 以下のファイルをダウンロードし、PC-MAPPING インストールフォルダー内(「gpx.fmt」は、「Prmdir」指定がある場合は 環境フォルダー)に置くことで、実行可能です。 指定の MP4 ファイルから、GPX ファイルを生成します。 「**Exiftool.exe**」<https://exiftool.org/> 「**gpx.fmt**」[https://github.com/exiftool/exiftool/blob/master/fmt\\_files/gpx.fmt](https://github.com/exiftool/exiftool/blob/master/fmt_files/gpx.fmt)

## <span id="page-21-2"></span>領域連動プロジェクトでのカーソルアイコン

表示領域連動機能において、アクティブなビュー上でカーソル移動に連動して、スレーブビュー上で該当位置にマーカー が表示されます。

システムプロジェクトに 「**@SlaveCenter**」という描画パラメーターを作成し、 ポイントシンボルのレンジ「**1**」に有効なシンボルを設定します。

本機能に追加して、 Slave 側プロジェクトのキーリストから、表示縮尺に応じて、マーカーのサイズを変更できます。 @SlaveCenterBaseScale = 2500

また、

@SlaveCenterBaseMin = 10000 @SlaveCenterBaseMax = 500 があれば、それ以下、以上の縮尺では 縮小・拡大されないように上限を定めます。

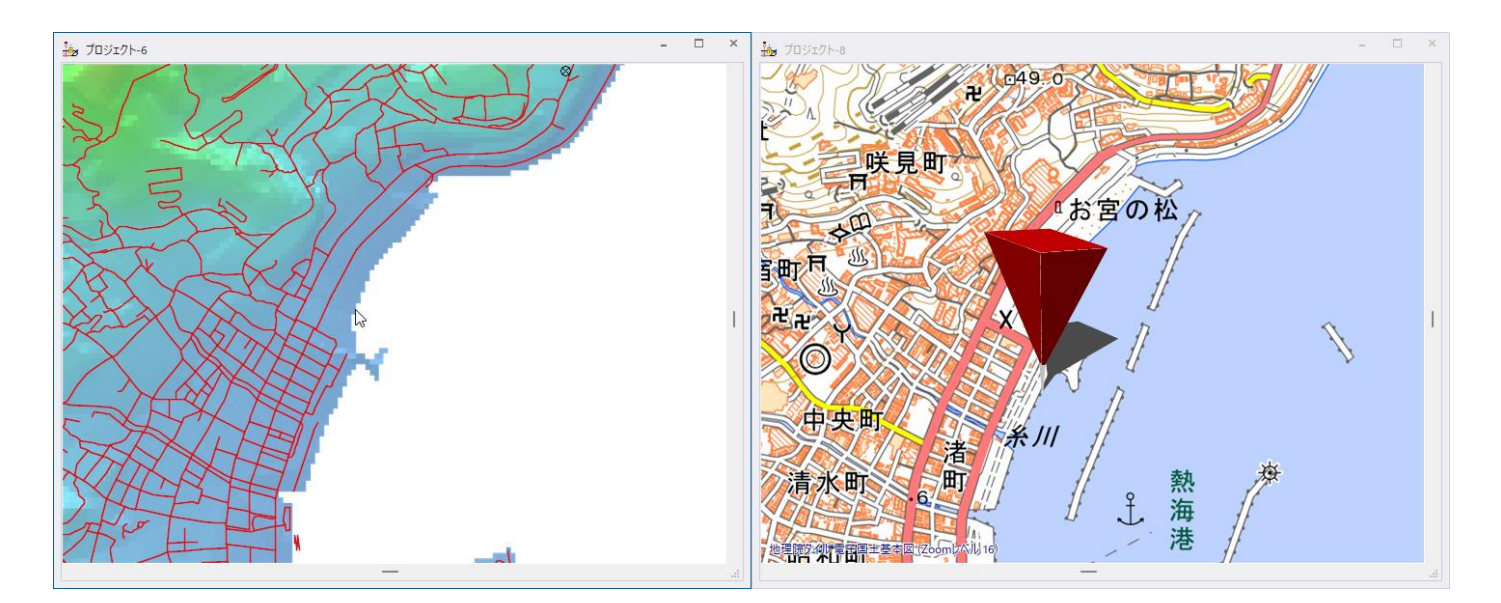

# <span id="page-22-0"></span>[インポート]-[LAS]-[広域ベクター変換]

[インポート]**-**[**LAS**]**-**[広域ベクター変換]を追加しました。LAS ファイルデータを解析し、一定点数以内に収まるよう、領 域分割した広域ベクター(複数)に変換します。この広域ベクターを持つプロジェクトで、「3D ビューⅡ」を実行時には、広 域ベクターの点データも点群データ対象として取り込まれ 3D 表示されます。

[プロジェクトエキスパート]-[広域ベクター]パネル-【スロットの特性】ボタンから、「全レイヤーを非表示にする」を ON に することで、2D 上でポイント群が非表示でも、3D 上で点群を表示することができます。

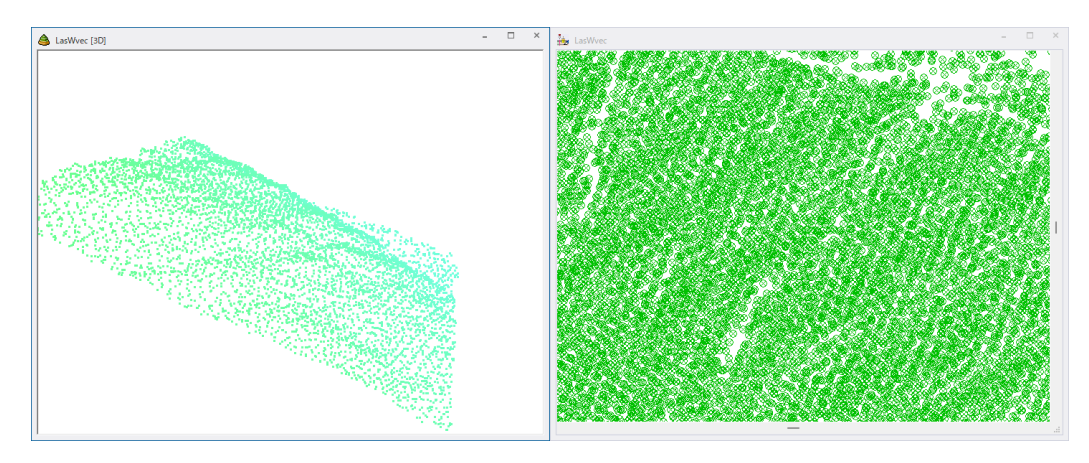

#### <span id="page-22-1"></span>[3D]-[表示]-[レイヤー点群(ポイント)標高カラー設定]

[**3D**]**-**[表示]**-**[レイヤー点群(ポイント)標高カラー設定]を追加しました。 レイヤーポイント点群データの標高値に応じたカラー表示設定を行います。 【自動配色】ボタンを押すことで、グラデーション設定が行えます。

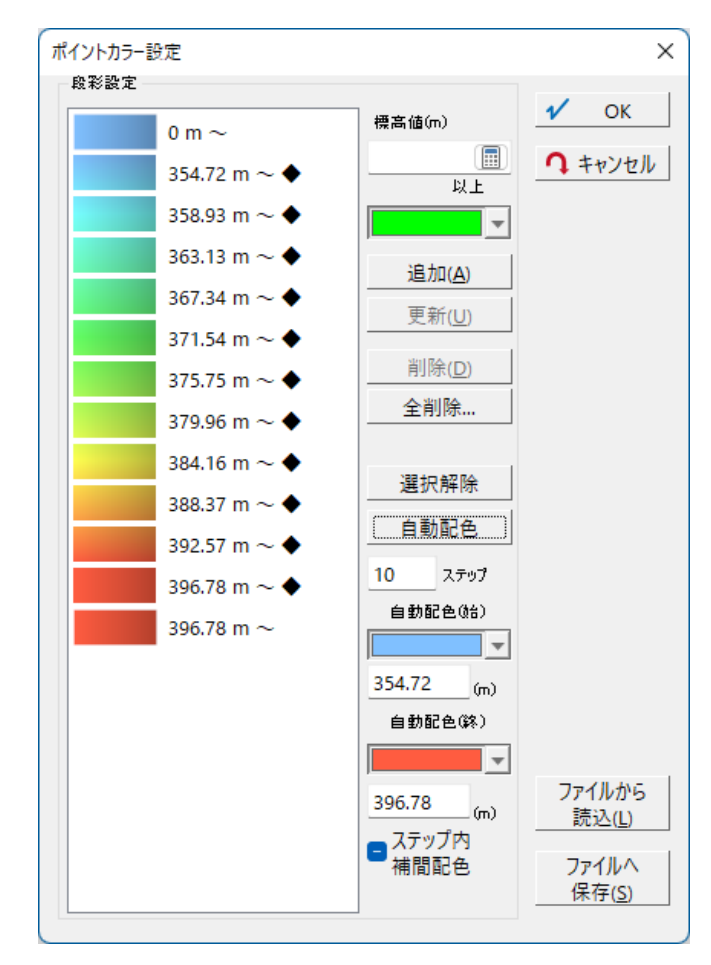

# <span id="page-23-0"></span>[3D ビュー]-[表示]-[2D ビュー連動]

[**3D** ビュー]**-**[表示]**-**[**2D** ビュー連動]がダイアログボックスで設定できる機能となりました。 あわせて、2D ビュー側の表示縮尺で連動の On/Off を制御できるようにしました。 また、「広域ベクターの点群」に関して、この連動の対象とすることができます。

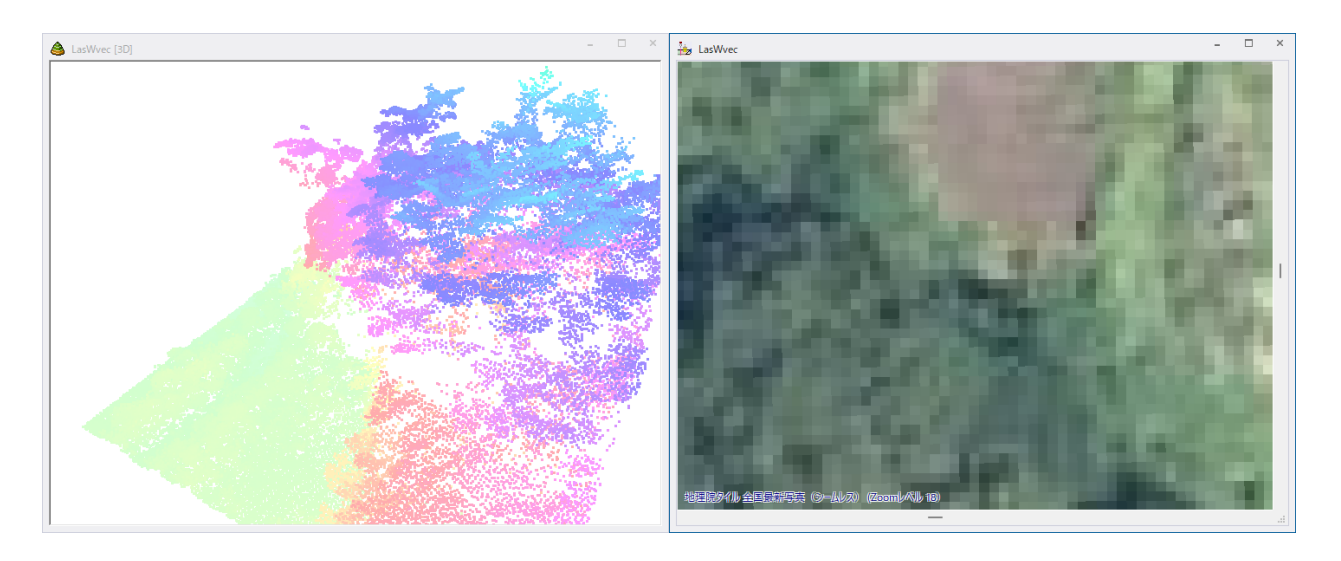

# <span id="page-23-1"></span>[3D]-[表示]-[レイヤー点群(ポイント)標高カラー設定]

## [**3D**]**-**[表示]**-**[レイヤー点群(ポイント)標高カラー設定]を追加しました。 レイヤーポイント点群データの標高値に応じたカラー表示設定を行います。

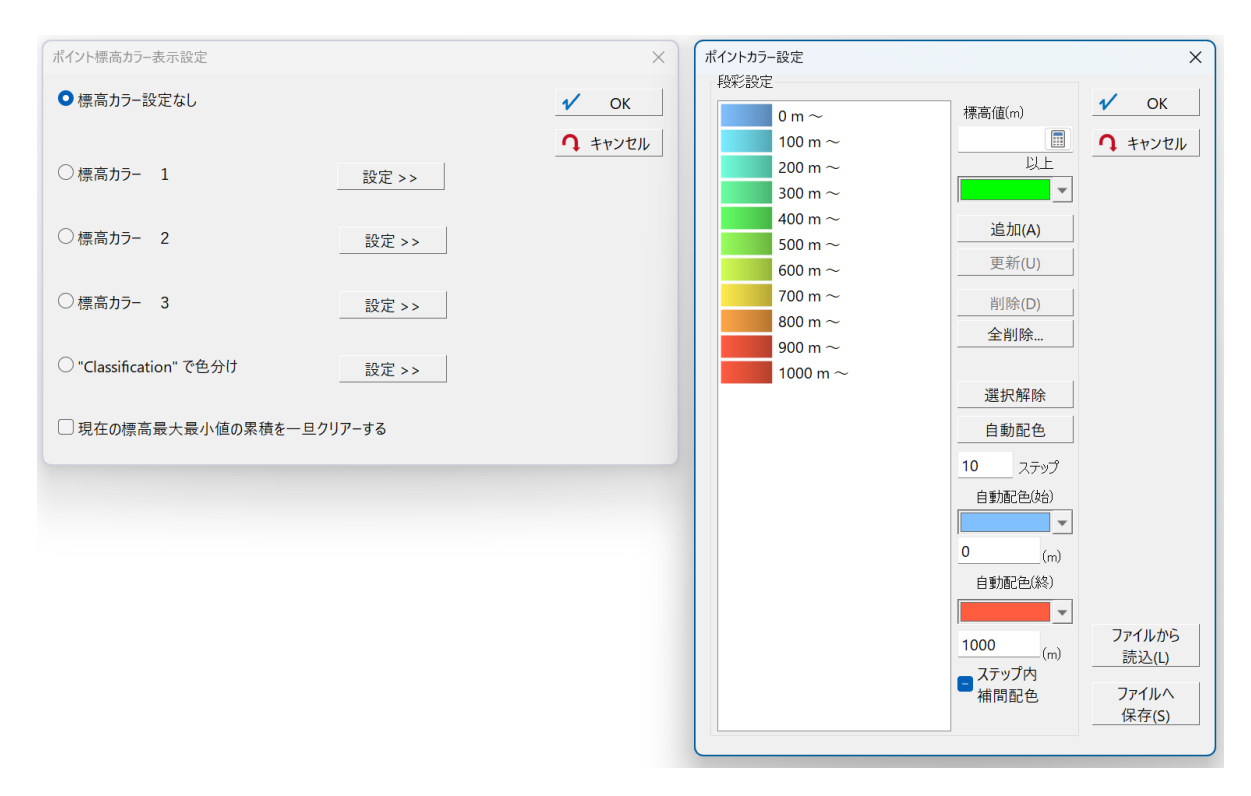

## <span id="page-24-0"></span>「AttrSrch」に新しいコマンドオプションを追加

「内部属性データの検索」のコマンド、「**AttrSrch**」に新しいコマンドオプションを追加しました。 詳しくはヘルプをご参照ください。

## <span id="page-24-1"></span>図上計測でのラバーバンド保持

[ツール]**-**[図上計測]**-**[プロパティ]に、「最終点クリック後もラバーバンドを保持する」チェックを追加しました。 これが ON の場合、右クリックで確定させた時点ではラバーバンドはクリアーされずにそのまま保持されます。 なお、ESC キーに関してはこの影響は受けません。

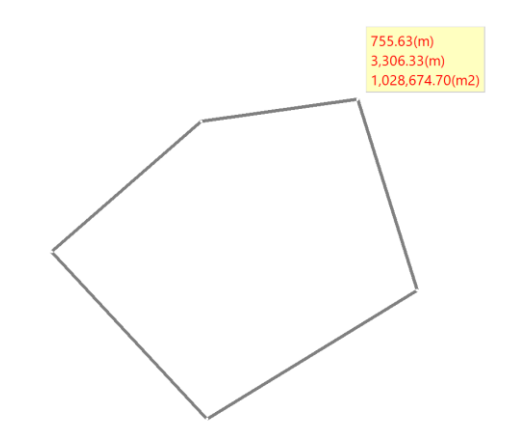

## <span id="page-24-2"></span>[属性データベース設定]-[キーリスト]キーの追加

各ベクター内部属性ウィンドウの[属性データベース設定]**-**[キーリスト]パネルに以下のキーを追加しました。

- 「**@TextEdge**」
- 「**@TextEdgeColor**」
- 「**@TextEdgeWidth**」

文字フォント型フィールドを利用することなく、文字設定を行うことができます。 詳細はヘルプをご参照ください。

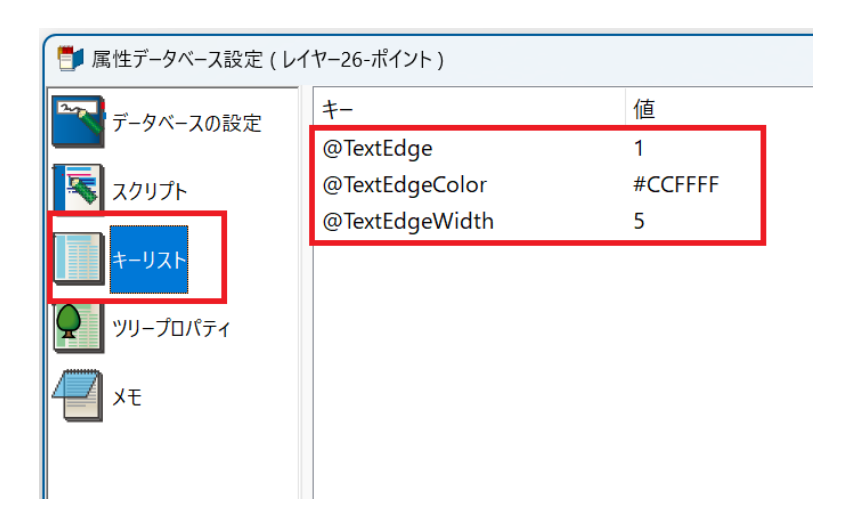

## <span id="page-25-0"></span>集水域機能の追加

## <span id="page-25-1"></span>集水域メニューの移動

[ツール]-[標高メッシュ]-[段彩陰影図]-[集水域]メニューを、 [ツール]**-**[標高メッシュ]**-**[地形解析フィルター]の機能「集水域」 に移動しました。

以下参考の資料に基づき、流入メッシュ数をカウントしたメッシュ データを生成します。

参考[:土木研究所資料](https://www.pwri.go.jp/team/volcano/tech_info/) 深層崩壊の発生の恐れのある渓流抽出マニュアル(案) 2.3.4 地形量の算出 平成 20 年 11 月 土木研究所資料 第 4115 号 p12

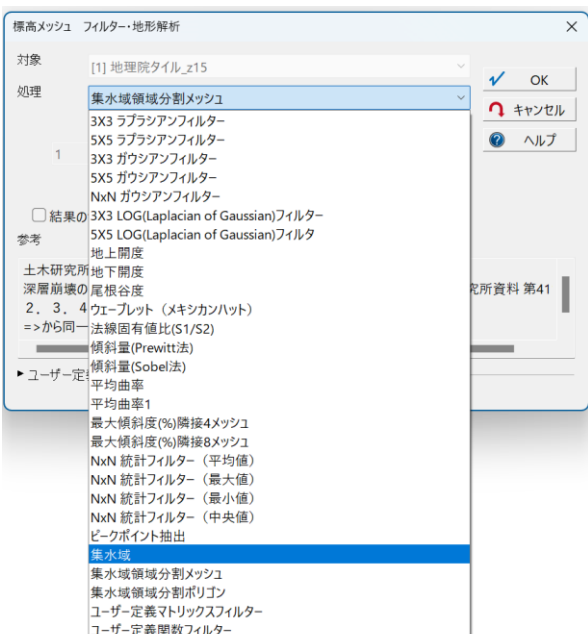

## <span id="page-25-2"></span>集水域領域分割メッシュの追加

[ツール]**-**[標高メッシュ]**-**[地形解析フィルター]の機能に、 「集水域領域分割メッシュ」を追加しました。 同一流入点に達するメッシュ毎に色分けする(異なる「標高値」を 付与する)ことができます。

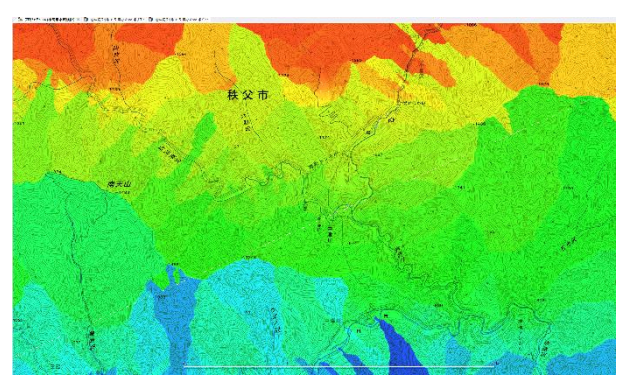

<span id="page-25-3"></span>集水域領域分割ポリゴンの追加 [ツール]**-**[標高メッシュ]**-**[地形解析フィルター]の機能に 「集水域領域分割ポリゴン」を追加しました。 同一流入点に達するメッシュの集まりから、レイヤーのポリゴンを 構成することができます。

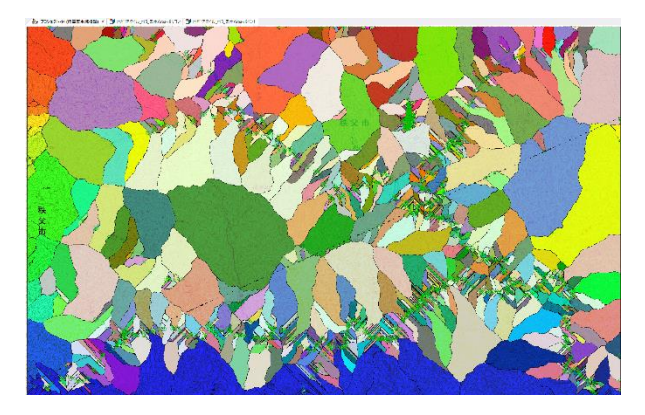

# <span id="page-26-0"></span>整飾プロジェクトでの要素位置指定

隣接図郭表記、方位記号、凡例、凡例 2 のそれぞれの配置に関しまして、 整飾プロジェクトでの位置指定を追加しました。

「内図郭上部からのオフセット」①と「外図郭右端からのオフセット」②から個別 に設定を行うことができます。

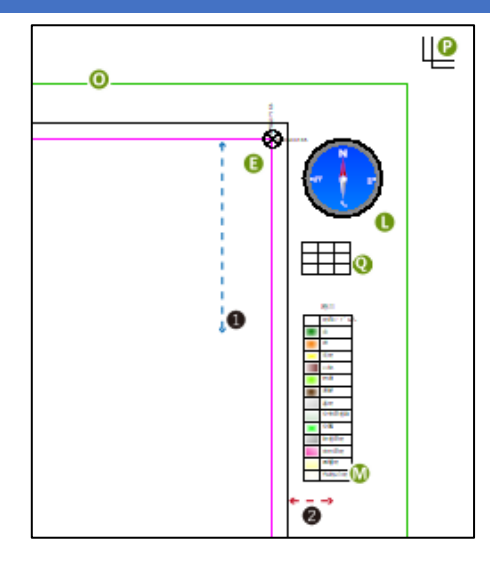

# <span id="page-26-1"></span>インポート設定の追加

## <span id="page-26-2"></span>シェープファイル

## [インポート]**-**[汎用**/GIS**]**-**[シェープファイル] Shape データインポート時に、Prj ファイルがない場合には、

従来の「世界測地系」だけでなく、「JGD2000」「JGD2011」を指定で きます。

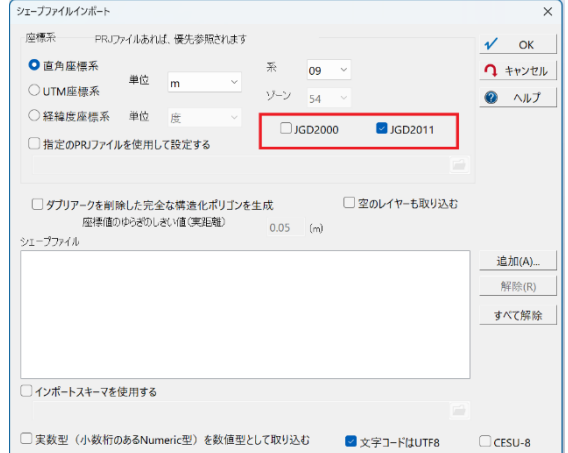

## <span id="page-26-3"></span>DXF ファイル

## [インポート]**-**[**CAD**]**-**[**DXF**]

DXF ファイルのインポート時に、実座標へのオフセットを指定し移動 させるオプションを追加しました。

原点(0, 0) で作成されたような図面に対してご活用いただけます。

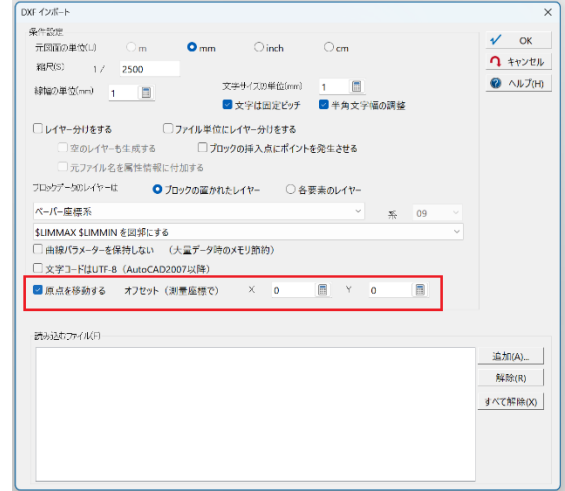

# <span id="page-27-0"></span>MP4 から GPS ログファイル作成

[システム]**-**[**GPS**]**-**[軌跡ベクター生成]で、MP4 から GPS ログファイルを作成できるようになりました。

こちらを利用する際には以下 2 つをダウンロードし、所定の場所においてください。 ■**Exiftool.exe** ダウンロード元:[ExifTool by Phil Harvey](https://exiftool.org/) ファイル名:Exiftool.exe 保存場所:PC-MAPPING インストールフォルダー内 ■**gpx.fmt** ダウンロード元:[GitHub](https://github.com/exiftool/exiftool/blob/master/fmt_files/gpx.fmt) ファイル名:gpx.fmt 保存場所:PC-MAPPING インストールフォルダー内 「-prmdir」指定がある場合は、環境フォルダー内

また、指定の MP4 ファイルから GPX ファイルを生成するには時間がかかるため、 【ビデオファイルから **GPS** 情報(**GPX**)抽出】**-**[任意のファイルを指定する(複数指定可**)...**]から 指定の(複数可)ファイルに対して抽出処理を行うことができます。

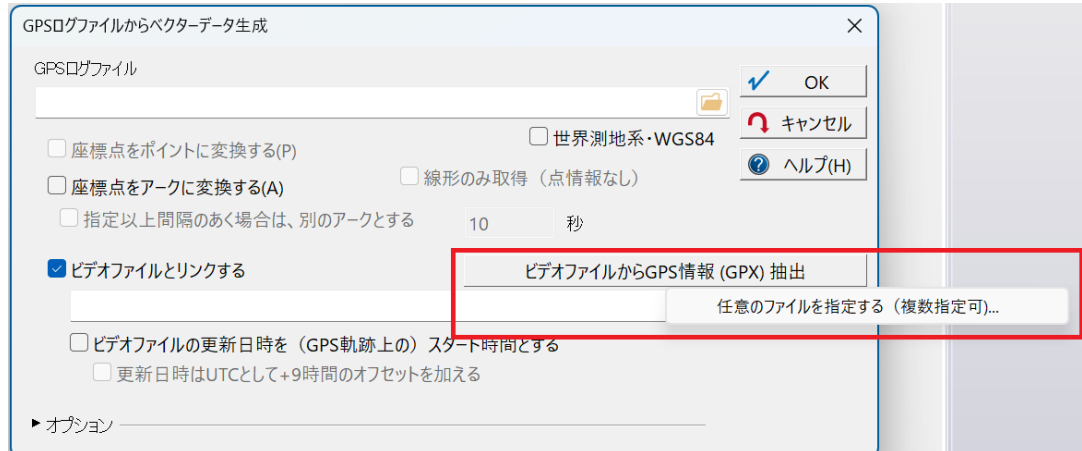

## <span id="page-27-1"></span>断面図ウィンドウの高さ設定

[ツール]**-**[図上計測]**-**[断面図・縦断図]**-**[図上計測(断面図)] [ホーム]**-**[図上計測]**-**[断面図・縦断図]**-**[断面図]

断面図ウィンドウの、断面線のプレビューウィンドウと凡例ウィンドウの高さの比率が、前回終了時のまま復元されます。

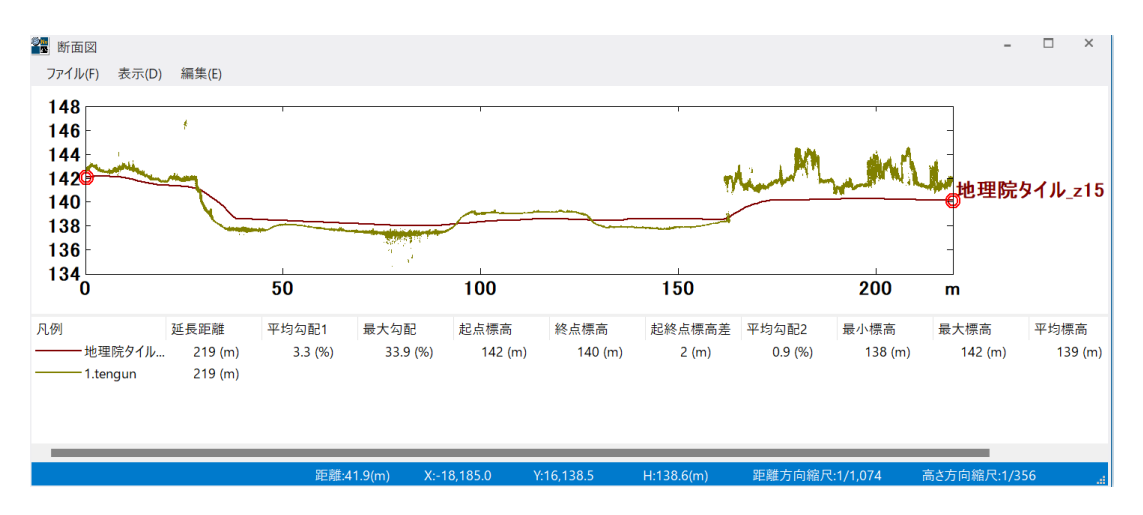

# <span id="page-28-0"></span>OnKeyUp イベント

<span id="page-28-1"></span>プロジェクトエキスパート

プロジェクトエキスパートのスクリプトにおいて、 OnKeyDown でキーが押された際のイベント発生と同様に、 **OnKeyUp** でキーが離された際のイベント発生を指定できます。

## <span id="page-28-2"></span>データベース設定

データベース設定のスクリプトにおいて、 OnKeyDown でキーが押された際のイベント発生と同様に、 **OnKeyUp** でキーが離された際のイベント発生を指定できます。

# <span id="page-28-3"></span>Z 値の付与

<span id="page-28-4"></span>付与の選択肢追加

[編集]**-**[編集]**-**[**Z** 値]**-**

[**TIN**、標高メッシュから **Z** 値付与]に

「ポイントクラウドから Z 値付与」のチェックに加え、 オプション

- 「標高メッシュから **Z** 値付与」
- 「**TIN** から **Z** 値付与」 を追加しました。

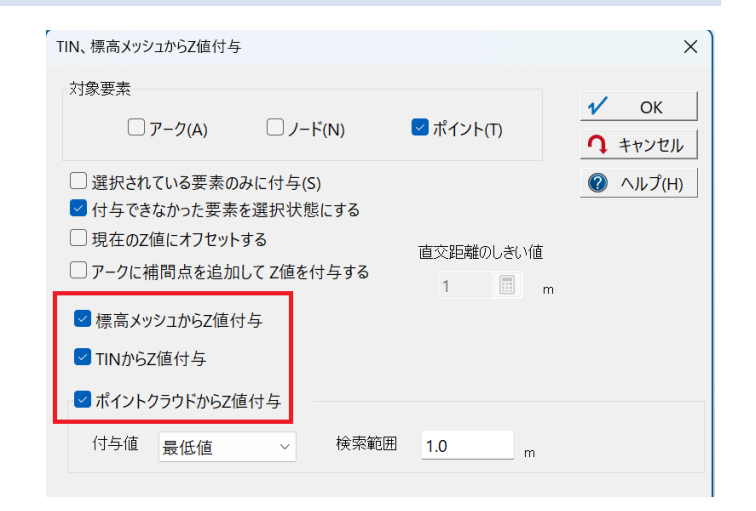

<span id="page-28-5"></span>「アークに補間点を追加して Z 値を付与する」オプションの追加

#### [編集]**-**[編集]**-**[**Z** 値]**-**

[**TIN**、標高メッシュから **Z** 値付与]に オプション 「アークに補間点を追加して **Z** 値を付与する」 を追加しました。

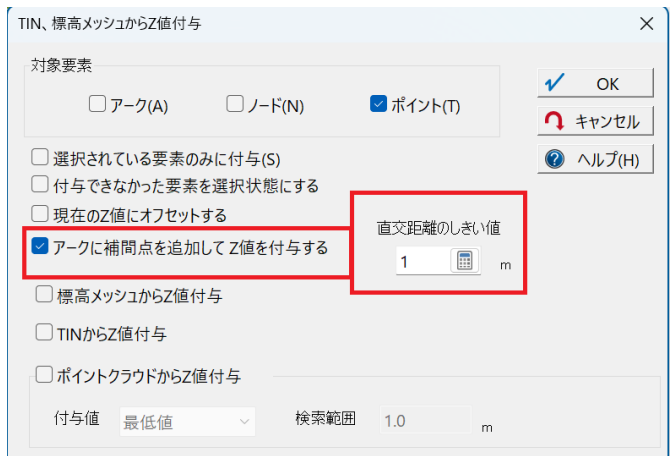

<span id="page-29-0"></span>外部ファイルを参照するプロジェクトから PVP を生成し、他のフォルダーやドライブで実行する際、 外部ファイルが開けない、PVP 自体が起動に失敗する場合があるバグを修正いたしました。

## <span id="page-29-1"></span>「アークセグメントを補間する」 オプション

#### [編集]**-**[図法変換]**-**[図法変換]**-**[直角・**UTM** 座標から経緯度座標へ]**-**[経緯度座標から直角座標へ]

図法変換をする際、長いアークセグメントが実際の位置から外れてしまうのを抑止するため、「アークセグメントを補間す る」オプションを追加しました。

補間パラメーターはしきい値を表しており、本来の位置より、この値以上外れると判断されると、その位置に補間点を追加 します。また、「アークセグメントを補間する」オプションは、紙面座標上での mm 単位の指定でしたが、

紙面座標に変換しない場合(UTM 座標そのままに変換する場合)は、上記と同様に実長m指定で行えるようになりまし た。

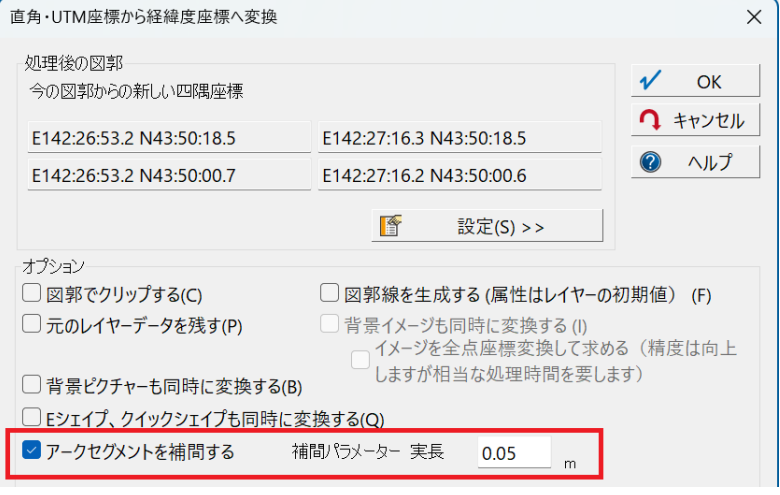

#### <span id="page-29-2"></span>アークゆがみ抑制のしきい値の指定

#### [ツール]**-**[表示領域]**-**[図郭コード]**-**[表示領域の図郭コード等]ダイアログで、

図郭をレイヤーデータにする際に、図法変換を伴う場合、長いアークセグメントが図法変換で実際の位置から外れてしま うのを抑止するため、「アークゆがみ抑制のしきい値(実長)」の指定をするオプションを追加しました。

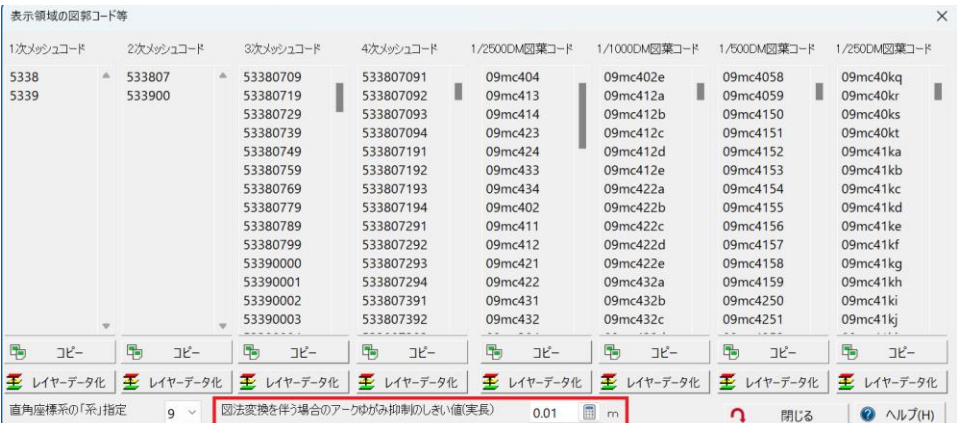

#### <span id="page-30-0"></span>[背景イメージ座標付き保存]へオプション追加 [編集]**-**[編集]**-**[背景イメージ] -<br>背景イメ−ジ、ピクチャ−画像の座標付き保存  $\times$ **-**[背景イメージ、ピクチャーの座標付き保存]で 背景イメージ・背景ピクチャー画像ファイルを指定の形式で保存します GeoTIFF  $\checkmark$  $OK$ ■ワールドファイルも生成する JPEG品質(~100) 90 ? キャンセル • **GeoTiff** 保存時は **TIFF** 圧縮方法 圧縮なし  $\bigcirc$   $\wedge \mathcal{V}$ • **JPEG** 保存時は品質パラメーター LZW圧縮 (8, 24, 32ビット) PackBits圧縮 (1, 4, 8, 24, 32ビット) が指定できるようになりました。 CCITT Group-4 2D圧縮 (1ビット) 選択画像を名前 を付けて保存... すべてオフ すべてオン 保存先フォルダー  $\boxed{\alpha}$

# <span id="page-30-1"></span>[カーネル密度推定]ダイアログ更新

[ツール]**-**[空間統計解析]**-**[カーネル密度推定]のダイアログを更新しました。

生成するデータに、以前からあった「メッシュレイヤー」、「標高メッシュデータ形式」、「32 ビットカラー画像形式(TIFF ファ イル)」に加え、「メッシュポリゴンレイヤー」「格子ポイントレイヤー」が追加されました。

また、これらの出力形式を複数同時に実行できます。

※32 ビットカラー画像形式( TIFF ファイル)に関しては、直接ファイルに保存されます。

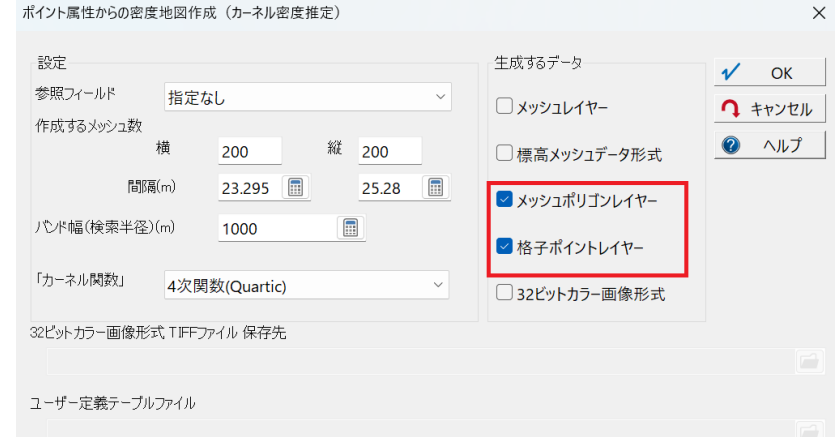

# <span id="page-30-2"></span>データベースリンクの絞込み表示の抑制

[データベースリンクの絞込み表示に](https://www.mapcom.co.jp/support/hint/data/hint4.htm)関して、

pcm.ini ファイルで **[DicKeyMenu] NoRefine=1** を設定することで、絞り込み表示を抑制できます。

# <span id="page-31-0"></span>[360 度静止画像閲覧]オプション追加

## <span id="page-31-1"></span>マーカーの表示

[システム]**-**[パノラマ]**-**[**360** 度静止画像閲覧] コマンド **PanoramaView** において、システムメニューに

## ・「センターマーカーを表示する」

・「視野角マーカーを地図上に表記する」 を追加いたしました。

## ■視野角マーカー

現在ダイアログ上に見えている概ねの視野角を地図上に表記 します。方向等を指定する場合には、コマンド PanoramaView のオプション設定が必要です。

## **PanoramaView**△オプション

コマンドの後ろに半角スペースを区切りとして、パラメーターを記 述します。

**-Dir**:角度オフセット カメラの原点方向(北を 0 度として時計回り) **-Title**:ウィンドウ名 パノラマビューのウィンドウ名 計算フィールド等で、他フィールドの内容をタイトルとして表示させることも可能です。

例:「C:¥sample¥photo¥○○通り.jpg」を「○○市」というウィンドウ名にしてパノラマビューを表示する。 PanoramaView△C:¥sample¥photo¥○○通り.jpg△-Title△○○市

## <span id="page-31-2"></span>グリッド線

ダイアログ上に「グリッド線」のチェックを追加いたしました。 360 度モード時に、仮想球面において、

・正面方向

- ・正面から 90 度横方向
- ・水平面方向・円周上 にグリッド線を描画します。

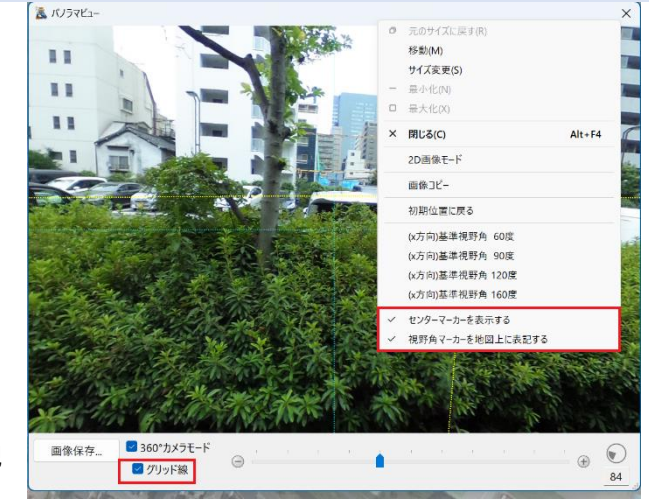

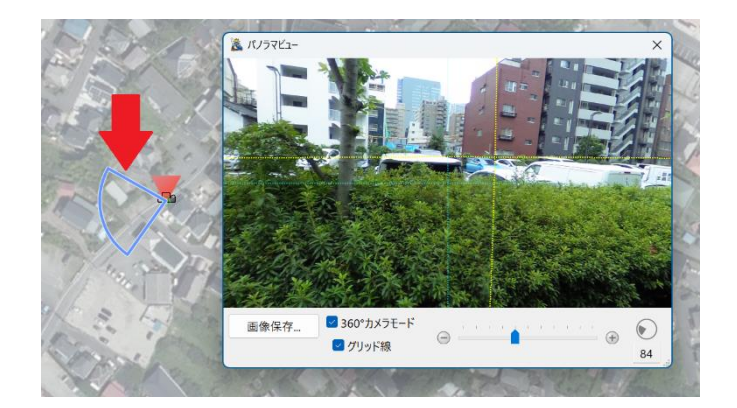

## <span id="page-32-0"></span>SIMA のエクスポートオプション追加

[エクスポート]**-**[測量]**-**[**SIMA**]-[**SIMA** データのエクスポート] ダイアログで、データ上に点などの番号がない場合の、点番号初 期値が指定できます。

なお、0 以下を指定した場合は、指定なしとして従来通り 1001 か らとなります。

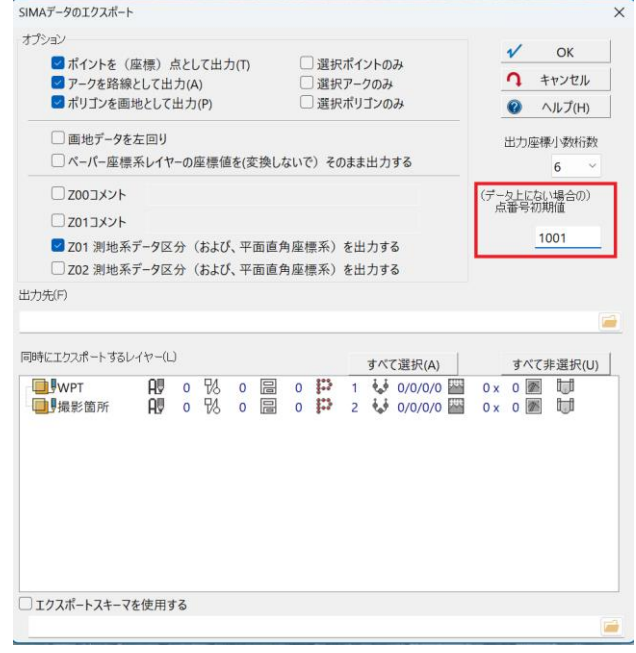

## <span id="page-32-1"></span>「住居表示住所」データ]インポートオプション追加

[インポート]**-**[国土地理院]**-**[国土基本情報]**-**[電子国土基本図(地名情報)「住居表示住所」データ]のインポート処理時、 文字コード「**UTF8**」に対応いたしました。

<参考> 国土地理院 HP

[■【予告】地名情報で取り扱う漢字の仕様を変更します。](https://www.gsi.go.jp/kihonjohochousa/kihonjohochousa41214.html)

[■電子国土基本図\(地名情報\)「住居表示住所」の閲覧・ダウンロード](https://www.gsi.go.jp/kihonjohochousa/jukyo_jusho.html)

## <span id="page-32-2"></span>[360 度静止画像閲覧]画質調整オプション追加

[システム]**-**[パノラマ]**-**[**360** 度静止画像閲覧]に、 「画質調整」機能を追加しました。

パノラマビュー表示時のダイアログ、【画質調整】ボタンか ら、明るさとコントラスト(ガンマ補正)の調整が行えます。 また【画像保存】ボタンでは、画質調整をした画像をファイ ルとして保存できます。

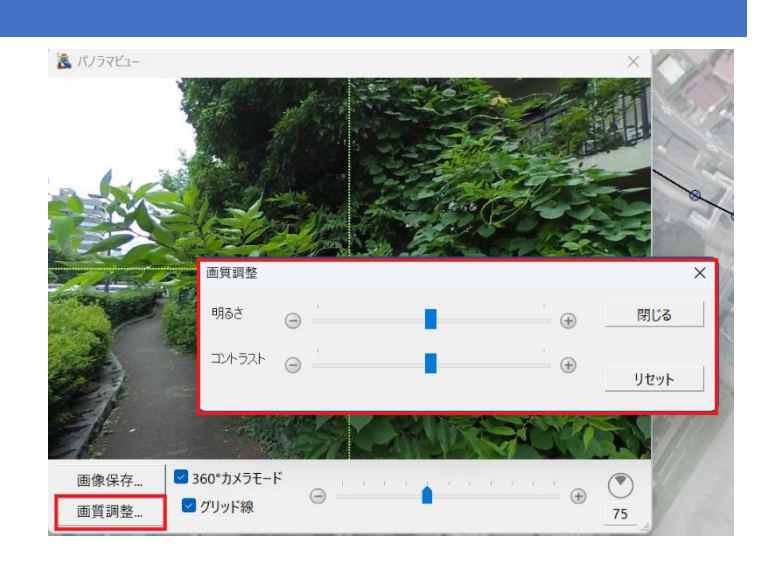

#### <span id="page-33-0"></span>[メッシュポリゴン生成]にオプション追加

[編集]**-**[標高メッシュ]**-**[編集]**-**[メッシュポリゴン生成]で、 「ポリゴンではなく、メッシュ中央にポイントを生成する」オプションを追加しました。

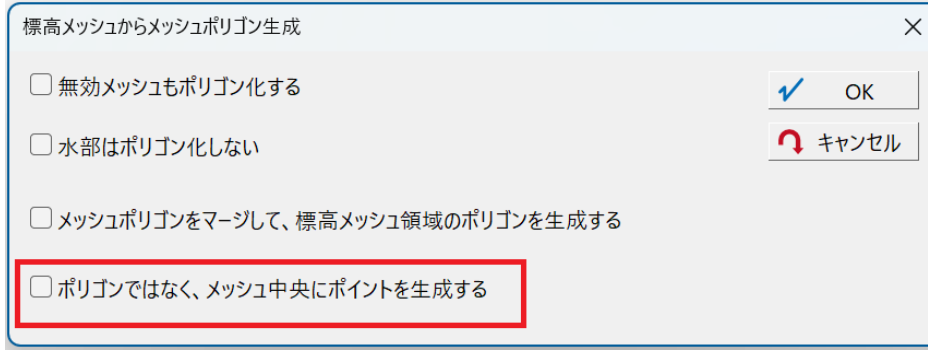

## <span id="page-33-1"></span>[背景ピクチャー]パネル -【再初期化】ボタン

[プロジェクトエキスパート]**-**[背景ピクチャー]パネル **-**【再初期化】処理に関しまして、データの対象が指定できます。

以下の場合はすべてのデータを対象とします。

- 選択されているものが無い場合
- ルートフォルダーが選択されている場合
- 選択されているフォルダーに背景ピクチャーが1つもない場合

## 以下の場合は選択されているデータのみを対象とします。

- 選択されている背景ピクチャーがある場合
- 背景ピクチャーのあるフォルダーが選択されている場合

#### <span id="page-33-2"></span>[画素位置にポイントデータを生成]追加

#### [イメージ]**-**[変換]**-**[特殊]

**-**[画素位置にポイントデータを生成]を追加しました。 画像の各画位置にポイントを置いたレイヤーを生成 し、カラー情報が属性に付加されます。

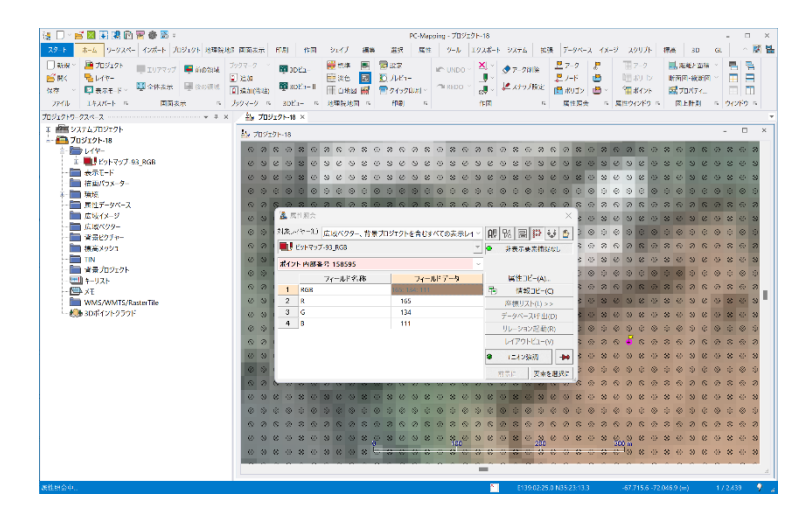

## <span id="page-34-0"></span>データベースのパス設定

データベースをインポートした際、これまで\*.ndv の場合のみ、パス名を内部的に記憶し、リレーションなどが付加された場 合、相対パスから絶対パスへの起点として利用できました。 こちらが、**\*.csv**/**.\*dbf**/**\*.mdb** などからインポートした場合も利用できます。

#### <span id="page-34-1"></span>行政コード処理

静岡県浜松市区再編に伴う全国地方公共団体コード変更に対応しました。 参考:浜松市 HP [区再編に伴う全国地方公共団体コードの変更について](https://www.city.hamamatsu.shizuoka.jp/ksh/imf/tkdk.html)

<span id="page-34-2"></span>「ポリゴン存在範囲の矩形ポリゴン生成」オプション追加

[編集]**-**[ポリゴン]**-**[応用] **-**[ポリゴン存在範囲の矩形ポリゴン生成]へ、 「仕上がり長方形を **N X N** 分割して、 元図形に対して部分包含するマス目数を計測する」オプション を追加しました。

集計されたマス目数は、元のポリゴン属性に「包含マス数」と 「総マス数」フィールドが設定され、そちらへ付与されます。

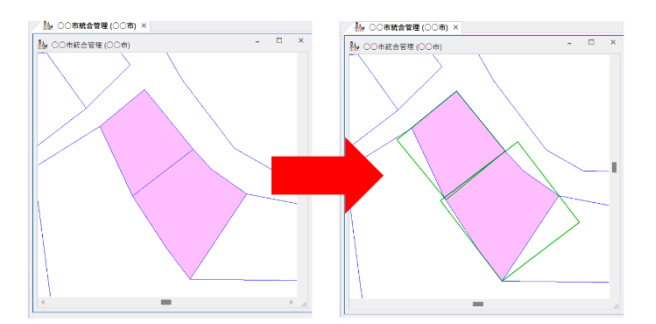

**IN CONVERTION** 

ポリゴン存在筋囲の矩形ポリゴン生成

√ 選択ポリゴンのみを対象とする ■面積が最小になるように回転する

コニオンがあれば、ユニオン単位で生成する □上下左右独立したマージンをとる

(経緯度座標系の場合、実長ではなく) 経緯度単位でのマージンをとる

仕上がり長方形をNXN 分割して、<br>元図形に対して部分包含するマス自数を計測する

マージンをとる

前景レイヤーのポリゴンに外接する長方形(ポリゴン存在範囲の矩形)ポリゴンを生成します

 $0$   $\Box$  \*

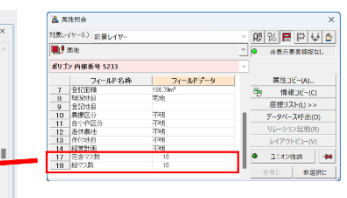

 $0$   $\Box$  %

 $0$   $\blacksquare$  %

 $0$   $\Box$  %

 $0$   $\Box$  %

4 X 4 分割

 $\times$ 

 $OK$ ? キャンセル  $\bullet$   $\wedge \mathcal{V}$ 

矩形ポリゴンの生成 ポリゴン内部属性へのマス目数付与

またこちらのコマンド、**"PolToRect"** にオプションを追加しました。 -Margin△(数値)・・・マージンを指定する(%) -Sel△(数値 0 か 1) ・・・1:選択ポリゴンのみを対象とする -Rot△(数値 0 か 1) ・・・1:面積が最小になるように回転する -Union△(数値 0 か 1) ・・・1:ユニオンがあれば、ユニオン単位で生成する -MarginEx△(数値 0 か 1) ・・・1:上下左右独立したマージンをとる -DegMargin△(数値 0 か 1) ・・・1:(経緯度座標系の場合、実長ではなく)経緯度単位でのマージンをとる -MarginEx1△(数値)・・・左マージンを指定する(%) -MarginEx2△(数値)・・・下マージンを指定する(%) -MarginEx3△(数値)・・・右マージンを指定する(%) -MarginEx4△(数値)・・・上マージンを指定する(%) -IDIV△(数値)・・・分割処理の分割数指定 0:なし 1:なし 2:2x2 3:3x3 4:4x4 5:5x5 6:6x6 7:7x7 8:8x8 9:9x9 10:10x10

## <span id="page-35-0"></span>テクスチャー画像を 3D に貼り付けて表示

<span id="page-35-1"></span>標高 メッシュの 3D ビューでの表示

従来は、2D 上で標高メッシュが表示されている時のみ、 3D ビューで表示できましたが、テクスチャー画像の指定が あれば、標高メッシュが非表示な場合でも、テクスチャー画 像は **3D** ビューで表示できるようになりました。

合わせてテクスチャー画像の指定方法が追加されました。 ■[プロジェクトエキスパート]**-**[キーリスト]から「**DEMTex**」 キーで指定されたレイヤーの背景画像が、 テクスチャー画像として指定できます。(従来の方法)

■プロジェクトのキーリストに特段の記述がない場合、標高 プロジェクトと同一名称のレイヤーがあれば、 その背景画像をテクスチャー画像として表示できます。

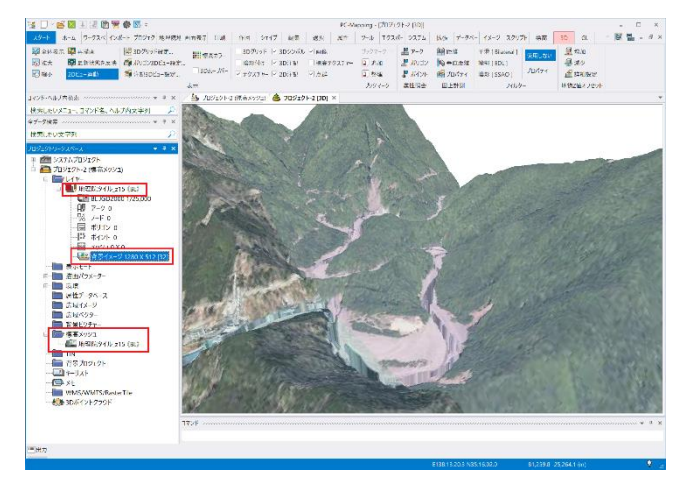

<span id="page-35-2"></span>TIN の 3D ビューでの表示

従来は、2D 上で TIN フレームが表示されている時のみ、3D ビューで表示できましたが、テクスチャー画像の指定があれ ば、**TIN** フレームが非表示な場合でも、テクスチャー画像は **3D** ビューで表示できるようになりました。

合わせてテクスチャー画像の指定方法が追加されました。 ■[プロジェクトエキスパート]**-**[キーリスト]から「**TinTex**」 キーで指定されたレイヤーの背景画像が、 テクスチャー画像として指定できます。(従来の方法)

■プロジェクトのキーリストに特段の記述がない場合、**TIN** と 同一名称のレイヤーがあれば、 その背景画像をテクスチャー画像として表示できます。 ※今回の仕様変更部分である、テクスチャー画像の表示に 関して、 プロジェクトのキーリストに  $@$ DEMTEXDISP = 0  $@$ TINTEXDISP = 0 を記述することで、従来通り、2D で表示されているときのみの表示となります。

詳しい手順につきましては、こちらをご参照ください 3D [ビュー機能更新―地物オフセット表示・テクスチャー表示に対応しました](https://www.mapcom.tokyo/mapcomworldtopics/topics109/) ■標高メッシュや TIN にテクスチャー画像を貼りつけて表示

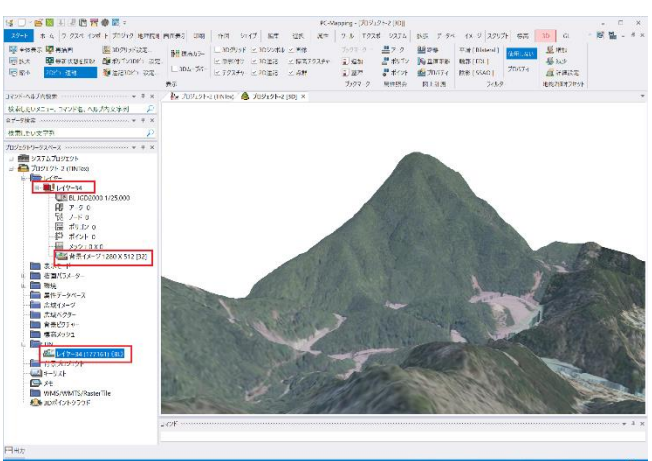

# <span id="page-36-0"></span>TIN ポイントを点群データとして点表示

3D ビューⅡで、TIN ポイントを点群データとして点表示する機能を 追加しました。 TIN の頂点データを点群として扱い、Z 値に対応したカラーで表記 できます。

[プロジェクトエキスパート]**-**[キーリスト]パネルへ **@TINPoint = 1~3** までのいずれか を入力します。 カラーは、[**3D**]**-**[表示]**-**[標高カラー]**-**「ポイント標高カラー表示設 定」ダイアログの、標高カラー1・2・3に対応します。 (この場合、「ポイント標高カラー表示設定」ダイアログのラジオボタ ンの設定には依存しません) カラー設定が未定義の場合は黒で表示されます。

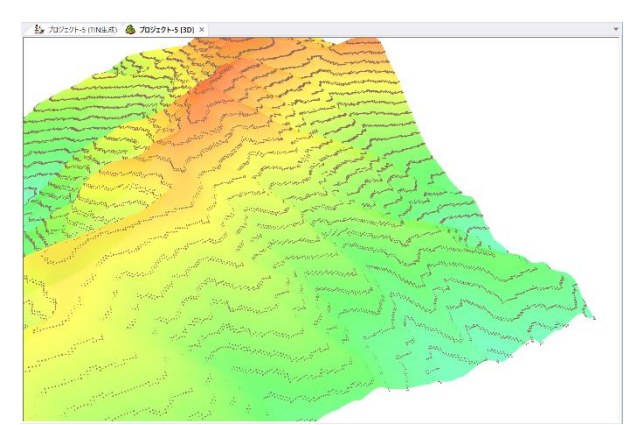

## <span id="page-36-1"></span>PLATEAU(プラトー)オプション追加

[インポート]**-**[国土交通省]**-**[**PLATEAU**(プラトー)**3D** 都市モデ ルデータのインポート]ダイアログボックスの、選択できる項目に 「災害リスク(浸水想定等)」を追加しました。 また、プロジェクトファイルの保存に、「レイヤー単位でファイル保

存する」オプションを追加しました。

保存した各レイヤーは、外部ファイル(NAV)として保存されます。

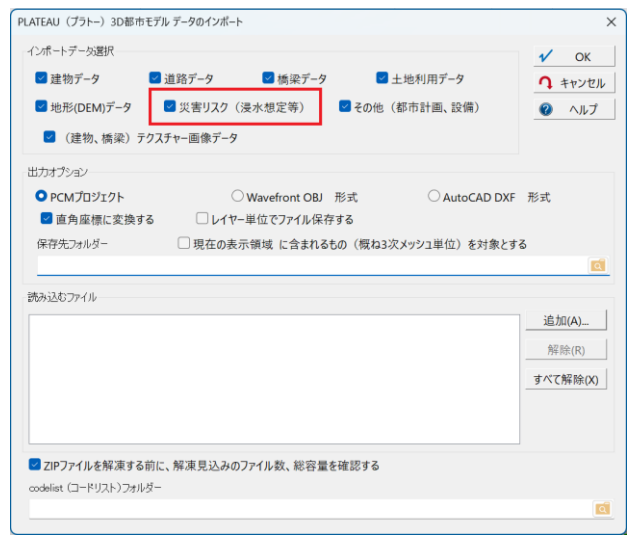

## <span id="page-36-2"></span>[地理院地図]-[表示設定]ダイアログ オプション追加

[ホーム]**-**[地理院地図]**-**[表示設定]ダイアログにおいて、 「表示画面上にタイル種別等を明記する」チェックを追加しま した。

このチェックを ON にすると、地理院地図のタイル種別、ズー ムレベルが画面上に表示されます。

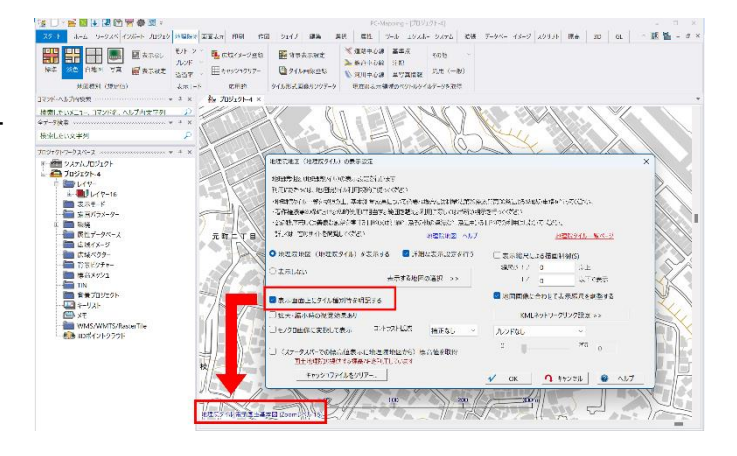

## <span id="page-37-0"></span>TIN から直接的に段彩陰影図を表示

#### [プロジェクトエキスパート]**-**[**TIN**]パネルへ「**TIN** による段彩陰影表示を行う」チェックを追加しました。

ON にすることで、TIN から直接的に段彩陰影図を表示できま す。

オプションとして、標高に対する色の設定や、解像度の選択、 透過モードなどが設定できます。

また、この設定は登録されている全ての TIN データに対して有 効となりますが、個別の TIN データを選択した状態(青く表示) で、「段彩陰影表示対象外」のチェックを **ON** にすることで、除 外することができます。 なお、「同一タイトルのレイヤーの表示・非表示に連動する」が

**ON** の場合で、同一タイトルレイヤーが **OFF** の場合は、表示 対象外となります。

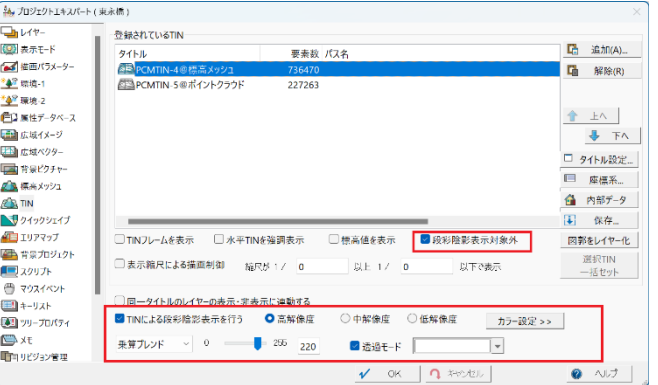

また、この設定が有効な場合、**3D** ビューⅡにおいても段彩陰影での **3D** 表示が行われます。

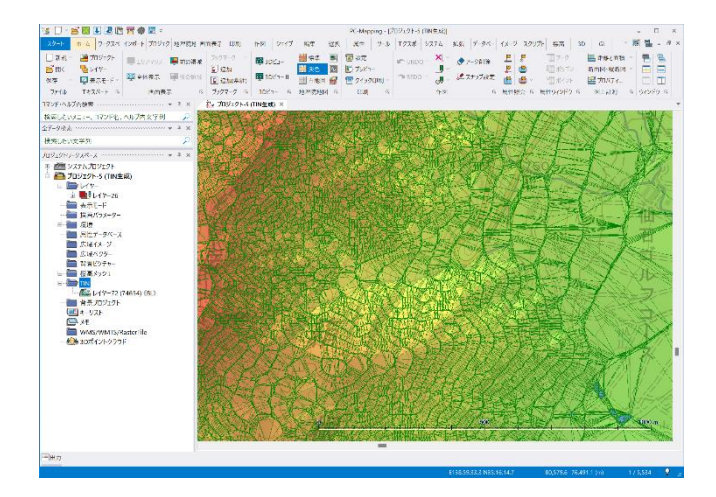

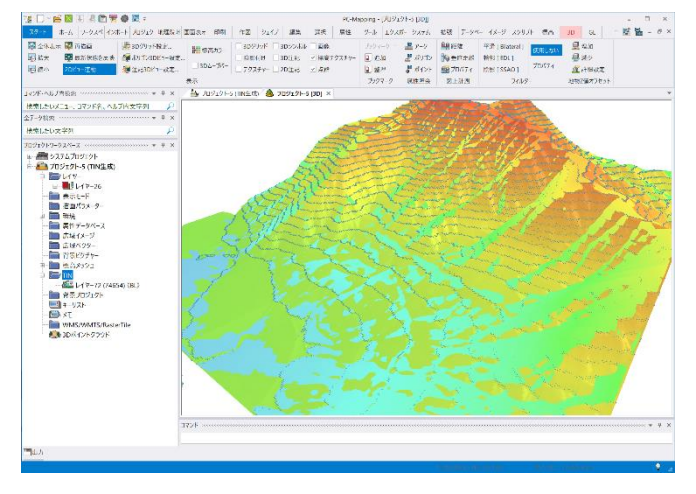

TIN による段彩陰影表示 3D ビューⅡでの表示

<span id="page-37-1"></span>プレゼンテーションビューアパック(PVP)更新

# プレゼンテーションビューアパック(**PVP**)で、**2GB** 超のデータが扱えるようになりま した。

この更新に伴い、PC-MAPPING HT と

プレゼンテーションビューアパック(PVP)の双方を、

Ver8.043/Build 635312 以降の版に更新する必要があります。

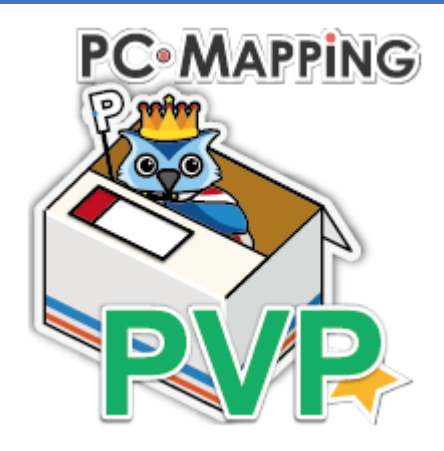

<span id="page-38-0"></span>[編集]-[編集]-[編集作図]-[アーク平滑化]に、 「指定より大きい挟角となる補間点を削除」を追加しました。 補間点前後のアーク角度を算出して、指定より大きい(180 度に近い)補 間点を削除します。

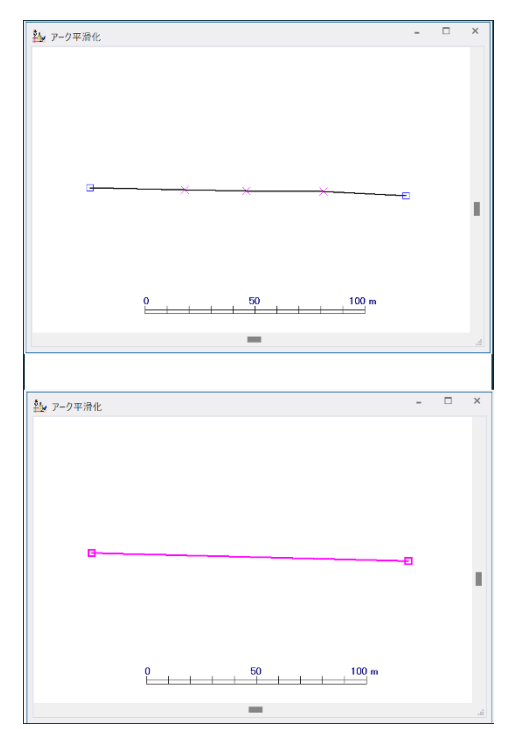

## <span id="page-38-1"></span>描画パラメーターのグレースケール化

描画パラメーターのグレースケール化で、着色の変更が可能です。こちらはメニューにないコマンドです。 ■描画パラメーターのグレースケール化

Proc△Pal△para1△Grayed ※△は空白 Para1:グレースケール化したい描画パラメーター名 (\*の場合はプロジェクト内全てのパラメーター)

■描画パラメーターのグレースケール化と白色化

## Proc△Pal△para1△ExGrayed△para2

※△は空白 Para1:グレースケール化したい描画パラメーター名 (\*の場合はプロジェクト内全てのパラメーター) Para2: 白色化のレベル(0~100)大きいほど白色化が強くなる。

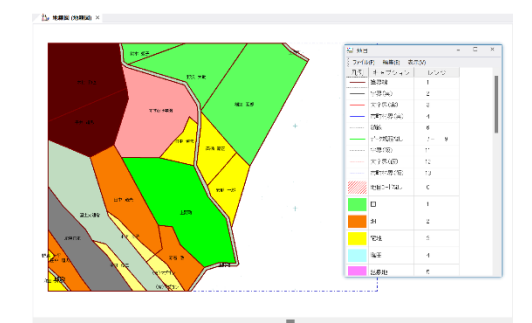

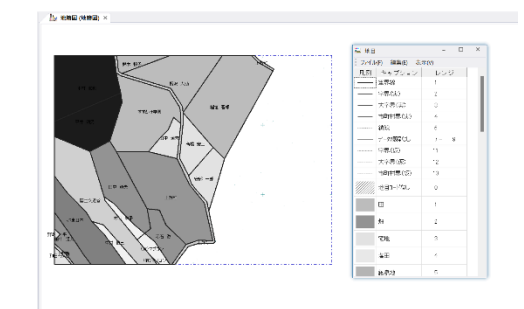

## <span id="page-39-0"></span>凡例画像として PNG ファイルに保存

[プロジェクトエキスパート]-[描画パラメーター]パネル-【ウィンドウ表示】ボタンで表示される、パレットウィンドウの[ファ イル]-[名前を付けて保存]へ、「画像ファイル(\*.png)」の保存機能を追加しました。その時点で設定されているパレット を、凡例画像として PNG ファイルに保存します。また、pcm.ini ファイル に以下を記述することで、画像の解像度を指定で きます。(デフォルトは 300dpi)

# [PaletteWindow]

ImageDPI=300

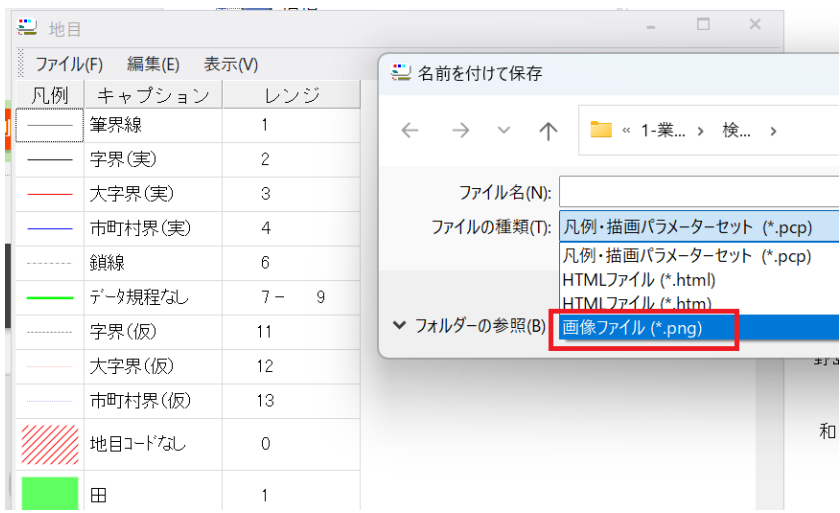

# <span id="page-39-1"></span>[システム]-[LAS]-「画像生成」に Intensity 属性の参照を追加

[システム] - [LAS] - 「画像生成」に、 Intensity 属性(強度)を参照して、カラーマップを生成 し、画像を生成する機能を追加しました。

予めダイアログ上で、参照する LAS ファイルを選択して、 「ヒストグラム」ボタンを実行することで、 選択された LAS ファイルの Intensity 属性リストが生成さ れ、「カラー設定」時に反映できます。

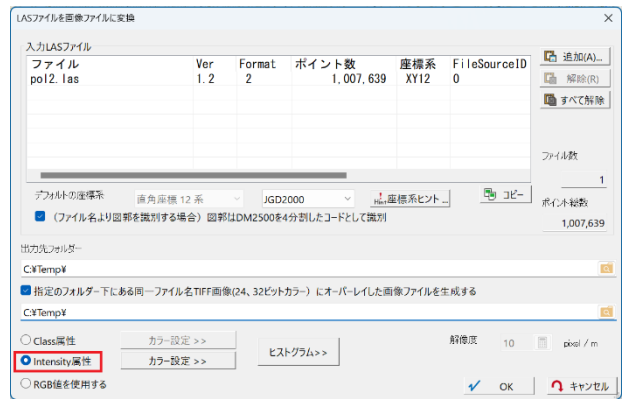

## <span id="page-39-2"></span>任意のサイトの PNG 標高タイルを取得するコマンドを追加

サイトの PNG 標高タイルを取得するコマンド、HMeshFromWebAny を追加しました。 こちらはメニューにないコマンドです。

## HMeshFromWebAny△-Zoom (ズームレベル)△-URL (タイル URL)

※△は空白 任意のサイトの PNG 標高タイルを取得できます。 タイル URL は、https://xxxxxxxxxx/{z}/{x}/{y}.png のような形式での指定が必要です。 (例) [https://cyberjapandata.gsi.go.jp/xyz/dem\\_png/{z}/{x}/{y}.png](https://cyberjapandata.gsi.go.jp/xyz/dem_png/%7bz%7d/%7bx%7d/%7by%7d.png)

## <span id="page-40-0"></span>[システム]-[LAS]-[標高メッシュ生成(TIN)]の追加

[システム] - [LAS] - [標高メッシュ生成(TIN)] を追加しました。 従来の「標高メッシュ生成」と異なり、LAS ファイル から TIN を生成し、その TIN から、指定の解像度の標 高メッシュの中心位置の高さを求めて標高メッシュ データを生成します。 従来の方法と比較して処理時間は大幅に増加します が、点群の密度が低い部分は TIN によって補間される ため、無効領域の発生を抑制できます。

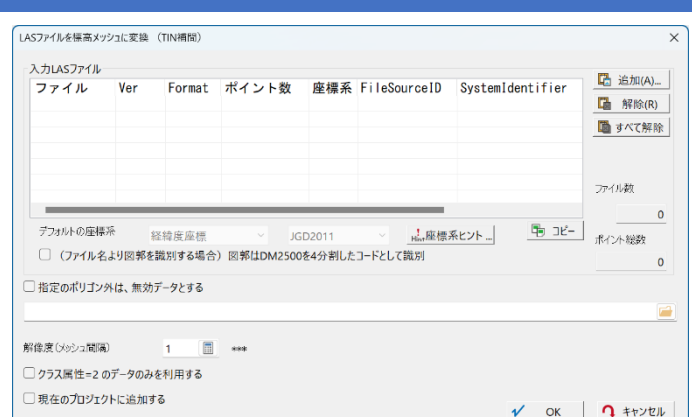

## <span id="page-40-1"></span>[GPS ログ図形の合わせこみ]機能追加

[システム] - [GPS] - [GPS 軌跡] へ [GPS ログ図形の合わせこみ]機能を追加しました。

詳細につきましては、以下をご参照ください。 MAPCOM WORLD TOPICS ■GPS [ログ図形の合わせ込み機能](https://www.mapcom.tokyo/mapcomworldtopics/topics112/)

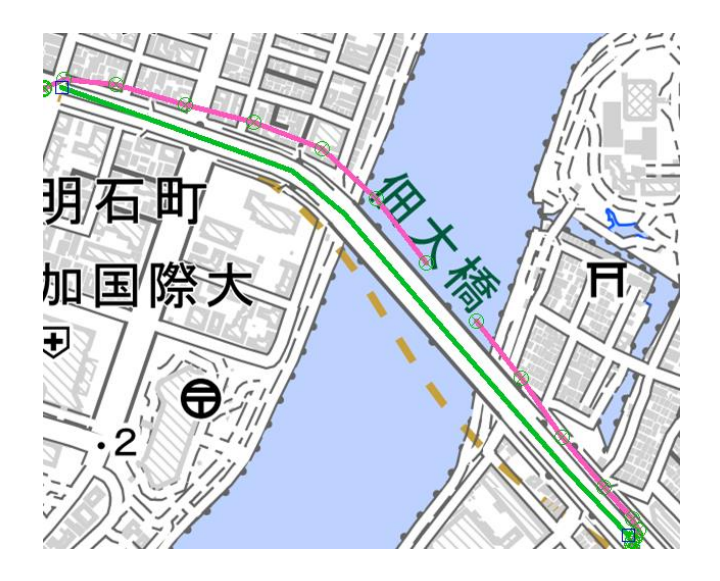

<span id="page-40-2"></span>[選択]オプション追加

[選択]-[個別選択]-[特殊選択]へ、「始点 Z 値が終点 Z 値より大きいアーク」を追加しました。

# <span id="page-41-0"></span>GeoPackage ファイル(ベクターデータ)取り込み機能追加

#### [インポート]-[汎用/GIS]へ

「GeoPackage」を追加しました。 GeoPackage ファイル(ベクターデータ)を取 り込むことができます。

この機能を利用するには、GDAL がインストー ルされている必要があります。 インストールの手順につきましては、 以下の記事、「事前準備 1.GDAL のインス トール」をご参照ください。 MAPCOM WORLD TOKYO [■ベクトルタイルの利点とは?](https://www.mapcom.tokyo/mapcomworldtopics/topics78/)

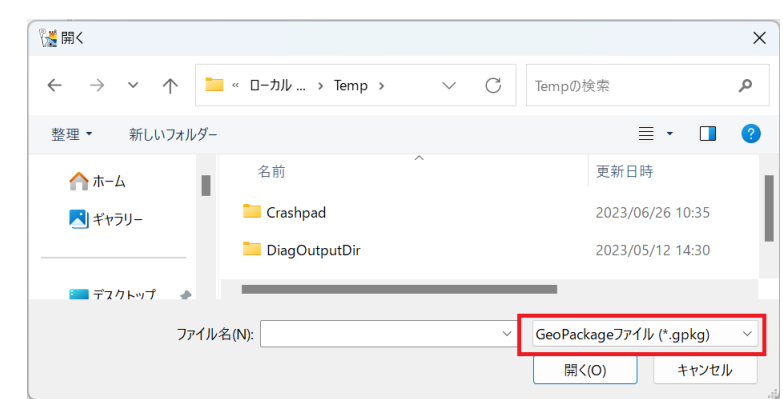

※GeoPackage

データベース SQLite (SpatiaLite) をコンテナとした空間データファイル形式 参照[はこちら](https://www.geopackage.org/)

## <span id="page-41-1"></span>[地理院地図]-[応用的]-[広域イメージ登録]オプション追加

[地理院地図] - [応用的] - [広域イメージ登録] へ、「☑指定レイヤーの選択ポリゴン範囲をダウン ロードする」 「☑もとの PNG/JPG ファイル形式のまま保存する」 オプションを追加しました。

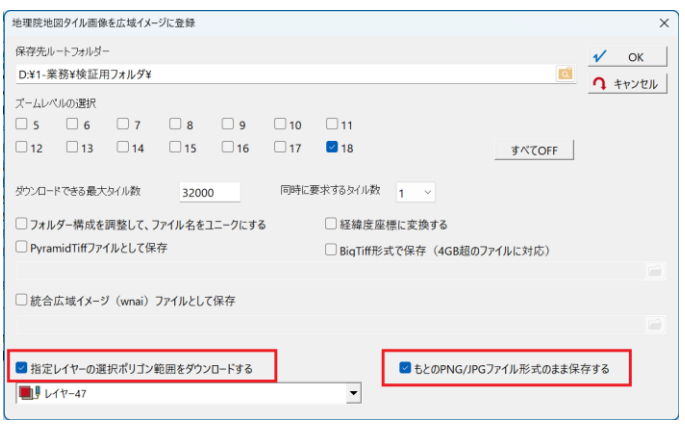

## <span id="page-41-2"></span>[地理院地図]画像登録オプション追加

[地理院地図]-[応用的]-[広域イメージ登録]、 [地理院地図] - [タイル形式画像データ] - [タイル 画像登録]において、統合広域イメージでの出力登録 機能を追加しました。

同時に「経緯度座標に変換する」オプションも使用で きます。

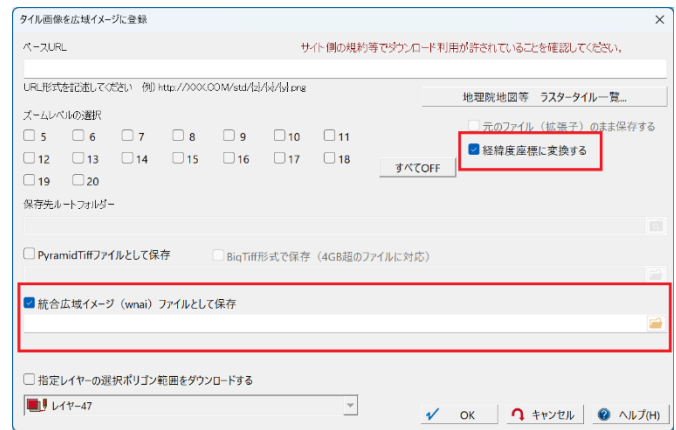

## <span id="page-42-0"></span>[フィールド結合]新機能追加

[データベース] - [編集] - [編集] - [フィールド結合] で、 フィールドの結合 キーとなるフィールドを 3 つまで指定できるようにしました。こ れに伴った新型のコマンドオプションは以下のようになります。 第2キー 第3キー コマンド:DbFieldMerge オプション -CharEx 0 | 1 ・・・ 1:カ ヵ、ケ ヶなどの違いを無視する 第1キー -DateMatch 0 | 1 ・・・ 1:第 1 キーを日付として解釈し、最も 第2キー 第3キー 近いものにマッチさせる -OverWrite 0 | 1 ・・・ 1:同じ名前、同じ型のフィールドがあ る場合、追加せず上書きする -TField (フィールド名 1)(フィールド名 2)・・・転記する フィールド、複数指定可能 -KeySrc1 (フィールド名) ・・・第 1 キーとなるフィールド -KeySrc2 (フィールド名) ・・・第 2 キーとなるフィールド -KeySrc3 (フィールド名) ・・・第 3 キーとなるフィールド -RefDb (データベース名) ・・・参照される DB -KeyRef1 (フィールド名) ・・・参照される DB 第 1 キーとなる フィールド -KeyRef2 (フィールド名) ・・・参照される DB 第 2 キーとなるフィールド -KeyRef2 (フィールド名) ・・・参照される DB 第 3 キーとなるフィールド

## <span id="page-42-1"></span>[フィールドの照合・転記]新機能追加

[データベース] - [編集] - [編集] - [フィールドの照合・転 記]で、キーとなるフィールドを3つまで指定できるようにしま した。これに伴った新型のコマンドオプションは以下のようにな ります。

#### コマンド:DbFieldMatch

オプション -CharEx 0 | 1 ・・・ 1:カ ヵ、ケ ヶなどの違いを無視する -NoMerge 0 | 1 ・・・ 1:照合するだけで、転記処理はしない -SelUnmatch 0 | 1 ・・・ 1:照合で不一致のレコードを選択状態 にする -SelUnmatchKey 0 | 1 ・・・1:キーが不一致で照合・転記できな いレコードを選択状態にする -CopyUnrefRec 0 | 1 ・・・ 1:参照されないレコードは新規のレ コードとして転記する -TField (フィールド名 1) (フィールド名 2)・・・転記する フィールド、複数指定可能 -KeySrc1 (フィールド名) ・・・第 1 キーとなるフィールド -KeySrc2 (フィールド名) ・・・第 2 キーとなるフィールド -KeySrc3 (フィールド名) ・・・第 3 キーとなるフィールド -RefDb (データベース名) ・・・照合・参照される DB -KeyRef1 (フィールド名) ・・・照合・参照される DB 第 1 キーとなるフィールド -KeyRef2 (フィールド名) ・・・照合・参照される DB 第 2 キーとなるフィールド -KeyRef2 (フィールド名) ・・・照合・参照される DB 第 3 キーとなるフィールド

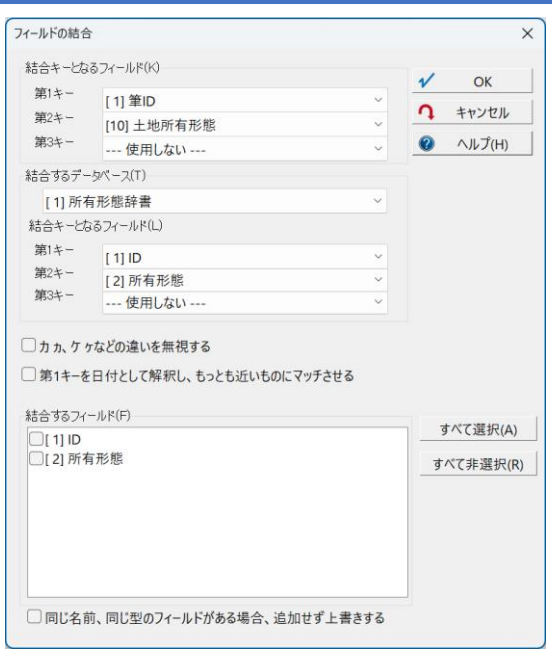

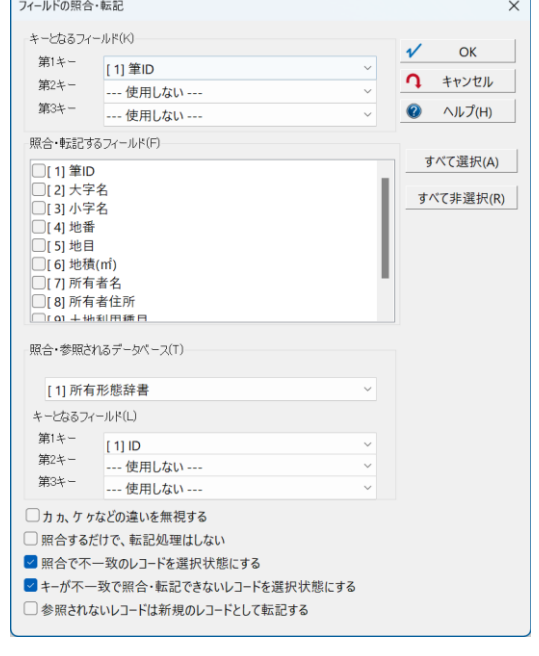

## ご注意

- 1. 本文の内容に関して将来予告なしに変更することがあります。
- 2. 本文の機能説明とヘルプの機能説明に相違点が発生した場合はヘルプの記述を優先してください。
- 3. 本文の内容につきましては、万全を期して作成しましたが、技術的な内容について万一不審な点や誤り、 記載もれなどお気付きのことがございましたら(株) マプコンまでご連絡ください。

本書に記載されている会社名・商品名等は、各社の商標または登録商標です。

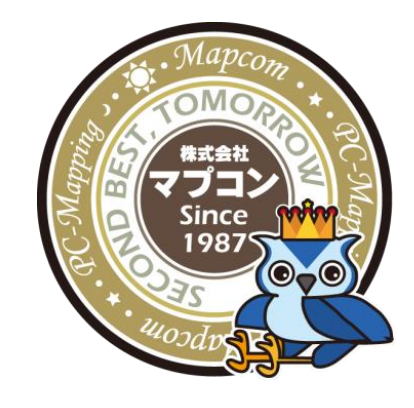

株式会社 マプコン URL:https://www.mapcom.tokyo/ MAIL:info@mapcom.co.jp